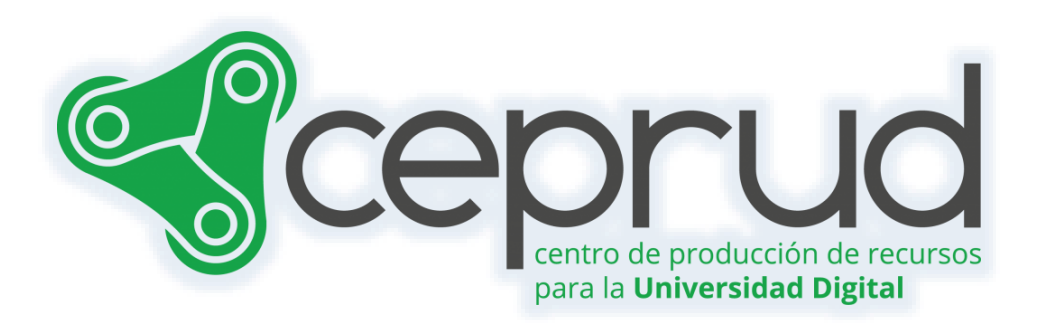

# "CONFIGURACIÓN" DEL CALIFICADOR. ÍTEMS Y CATEGORÍAS. ESTRATEGIAS DE CALIFICACIÓN.

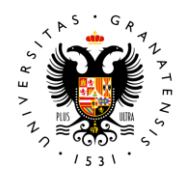

**UNIVERSIDAD** DE GRANADA

**CEPRUD** Universidad de Granada

# **"Configuración" del calificador. Ítems y categorías. Estrategias de comunicación.**

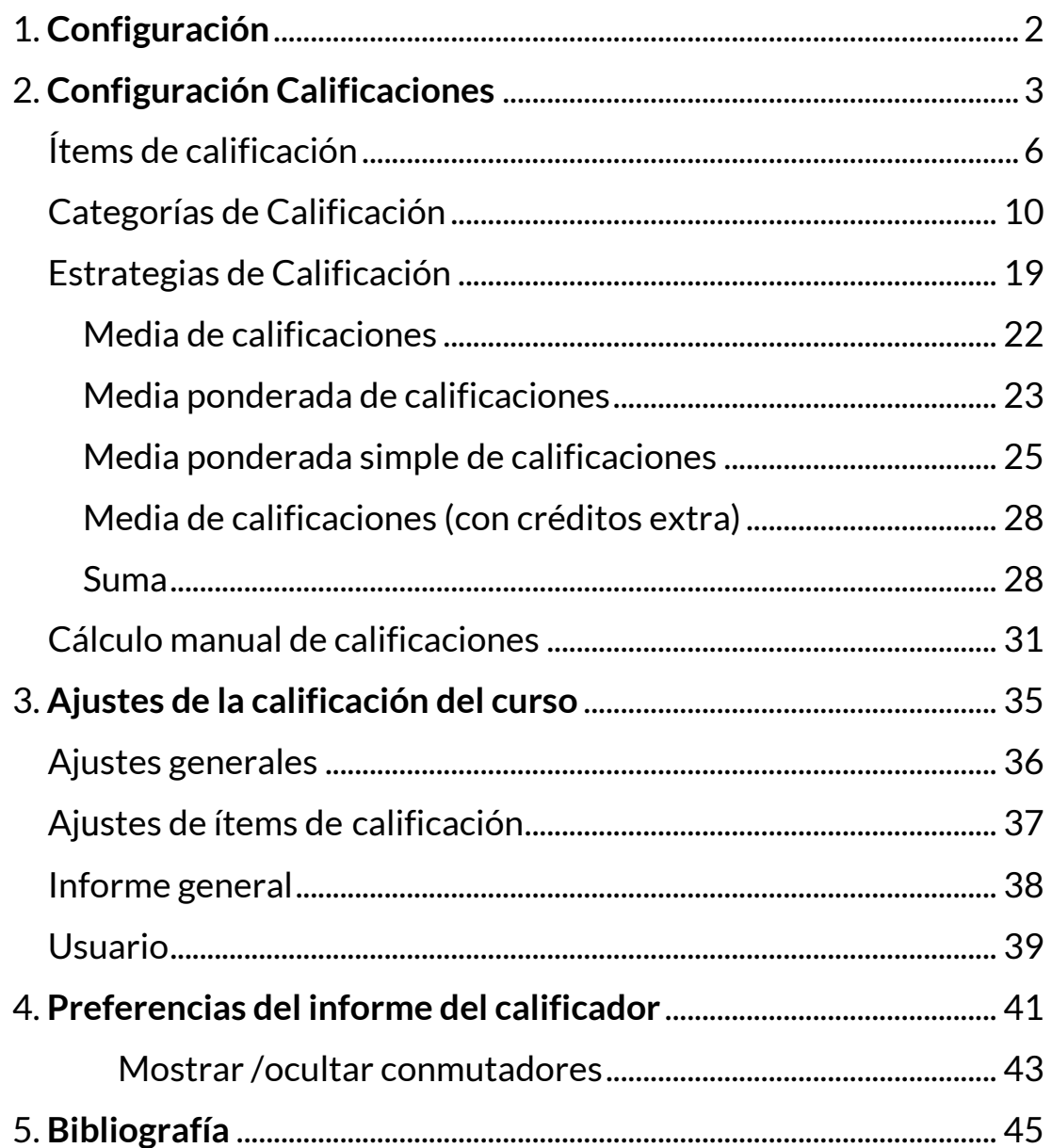

# <span id="page-2-0"></span>**1. Configuración**

En la sección de *Configuración*, podemos establecer las categorías e ítems de calificación, así como personalizar la apariencia del libro de calificaciones a través de diversas opciones:

- *Configuración Calificaciones*.
- *Ajustes de la calificación del curso*.
- *Preferencias: Informe del calificador*.

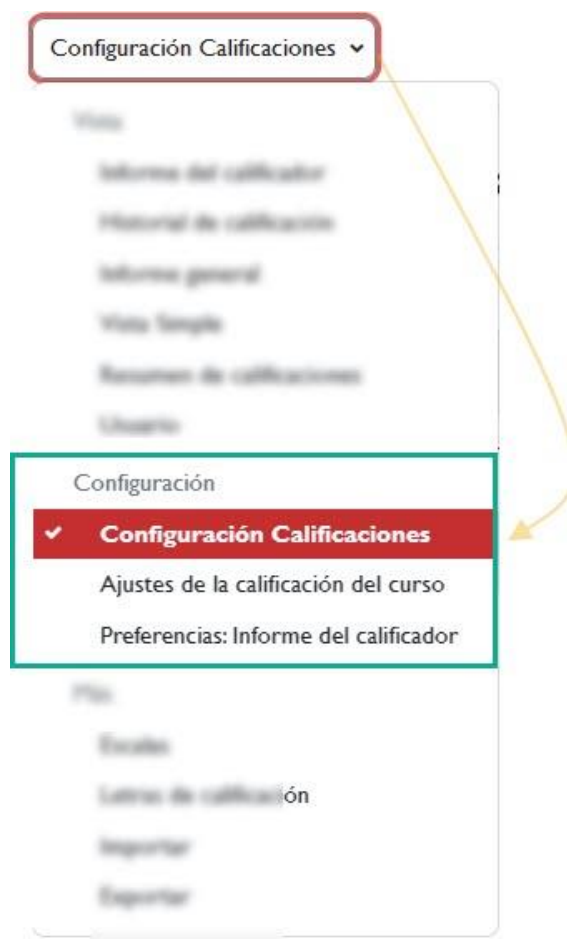

*Configuración.*

En la opción "*Configuración Calificaciones*" podemos gestionar las categorías e ítems de calificación que forman parte de nuestra asignatura. En "*Ajustes de la calificación del curso*", podemos modificar

el modo en que los docentes y estudiantes del curso, ven las calificaciones, es decir, estos ajustes determinan cómo se les muestra la tabla de calificaciones. En "*Preferencias: Informe del calificador*", podemos configurar qué queremos ver y qué no en la tabla de calificaciones; de este modo, podemos modificar el modo en el que se presentan las calificaciones.

Veamos a continuación con más detenimiento cada una de estas opciones.

# <span id="page-3-0"></span>**2. Configuración Calificaciones**

En esta sección podemos gestionar las categorías e ítems de calificación que conforman la asignatura. Esta sección presenta una tabla en la que las filas representan los ítems y las categorías de calificación creadas.

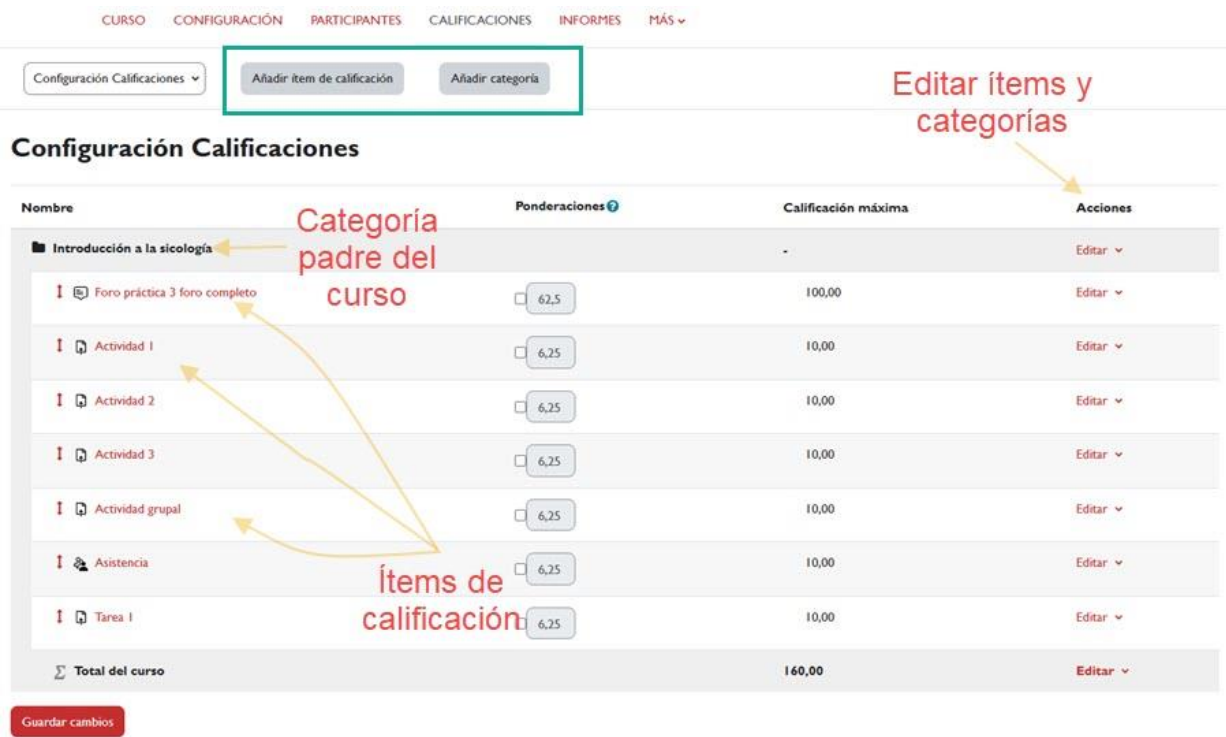

#### *Configuración de Calificaciones.*

En esta pantalla, podemos observar la categoría del curso y, dentro de ella, todos los ítems de calificación creados hasta el momento. Cada

actividad evaluable en el curso tiene su propio ítem correspondiente. Además, es posible encontrar ítems de calificación creados manualmente, que no se asocian a ningún recurso evaluable de la plataforma. También se muestra una columna con la calificación máxima que los estudiantes pueden obtener en cada actividad.

En la columna "*Acciones***"**, tenemos la opción de "*Editar***"**los ajustes de cada ítem de calificación y de cada una de las categorías.

En la parte inferior de esta pantalla están los botones para añadir categorías e ítems de calificación a la tabla de calificaciones.

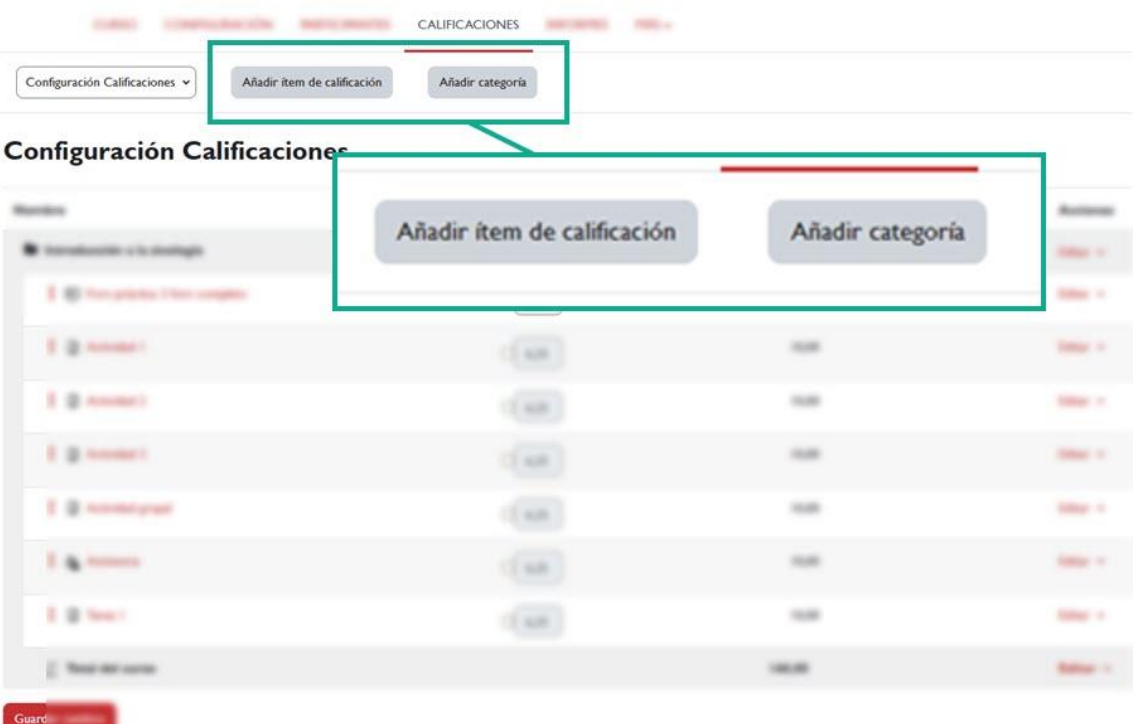

*"Añadir ítem de calificación" y "Añadir categoría"*

Desde la pantalla de configuración, también podemos modificar el orden de las columnas que aparece en el Calificador. Podemos hacer cambios en este orden moviendo para organizar los ítems. Para cambiar el orden, hay que pulsar le icono con forma de flecha bidireccional (1):

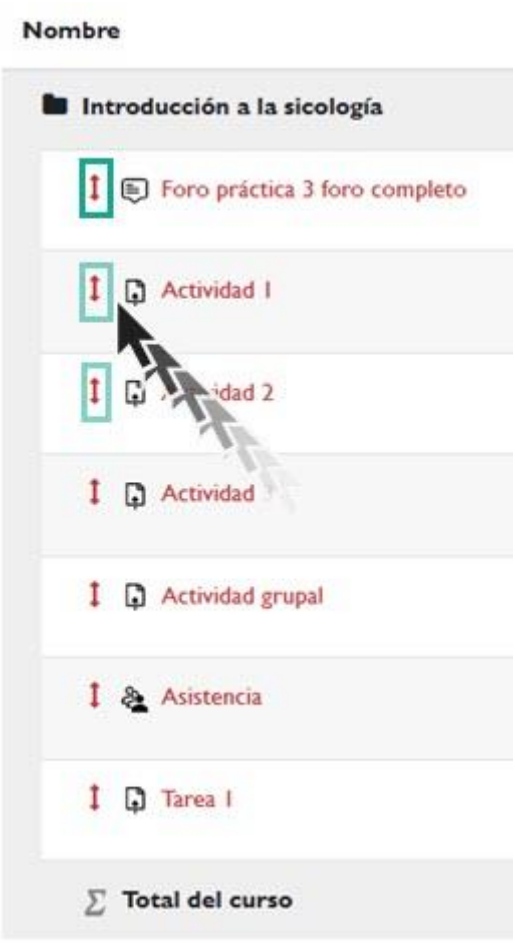

*Modificar el orden.*

Una vez que se ha hecho clic, podemos seleccionar la ubicación deseada para colocar el ítem y la posición será modificada en consecuencia.

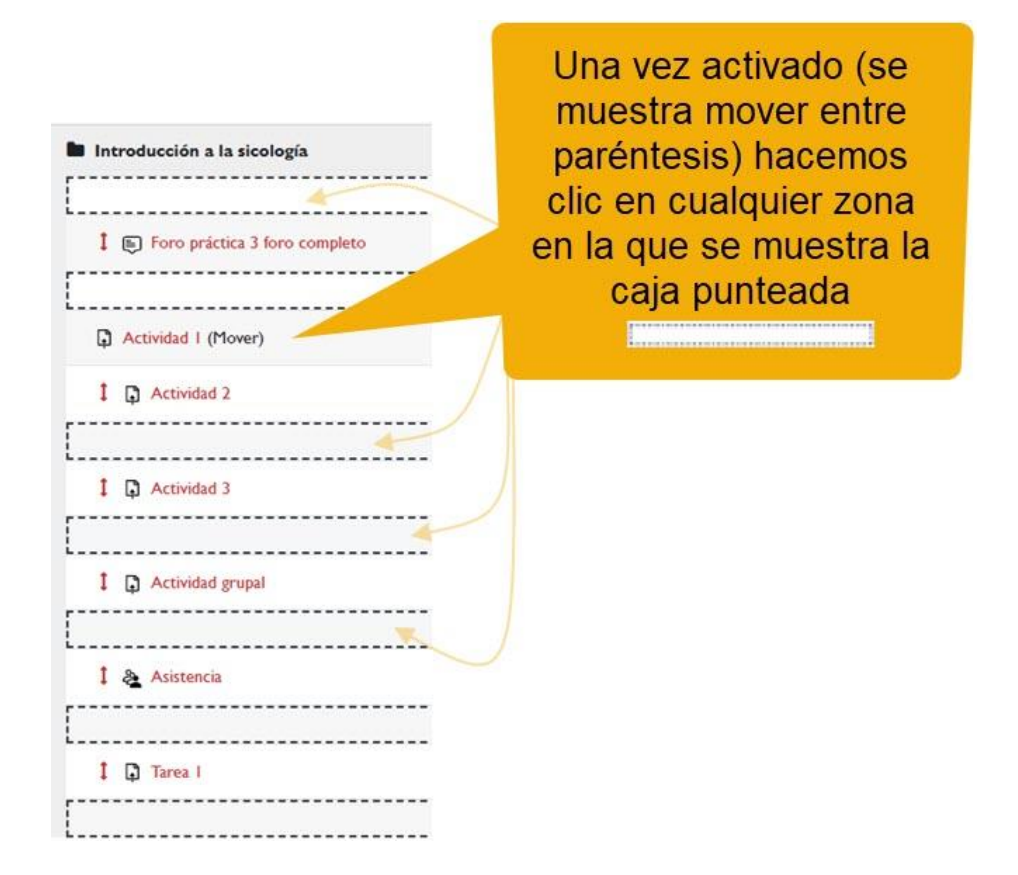

*A dónde queremos mover el ítem.*

Es crucial establecer una clara distinción entre los conceptos de ítems de calificación y categorías de calificación..

# <span id="page-6-0"></span>**Ítems de calificación**

Un **ítem de calificación** se puede definir como la unidad mínima de medida mediante la cual se califica al alumnado de un curso. Un elemento de calificación incluye tanto la nota en sí como los diferentes ajustes de sus propiedades (calificación máxima, mínima, calificación para aprobar, etc.). Los ajustes afectan a la visualización de las calificaciones en los informes y a los cálculos que se realizan con las calificaciones.

Cada columna del Informe del Calificador (exceptuando los totales) representa un elemento de calificación que, por lo general, consiste en una actividad propuesta en el curso. Cuando creamos una actividad y le asignamos una escala de calificación, se añade automáticamente un nuevo ítem al libro de calificaciones. A su vez, cuando el estudiante

obtiene la calificación de la actividad, dicha actividad comunica al libro de calificaciones la nota obtenida.

Posteriormente, en el libro de calificaciones podremos editar el elemento de calificación generado, aunque es posible que determinadas propiedades sean sólo editables en la página de edición de la propia actividad.

Para editar los parámetros de configuración de un ítem tendremos que pulsar sobre la lista desplegable "*Editar"*, en la columna de *Acciones*, y seleccionar a continuación, la opción "*Editar ajustes*".

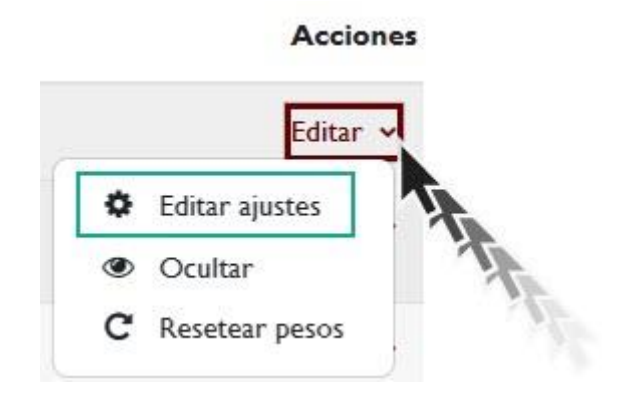

*Editar ajustes.*

Entre las opciones de esa lista tenemos también la de "*Ocultar*" y "*Resetear pesos*".

Los ajustes que podemos editar de un ítem de calificación son los siguientes:

- *Nombre del ítem*: este nombre normalmente corresponderá con el título que le hayamos dado a la actividad. Aparece bloqueado ya que sólo se puede modificar desde la página de edición de la propia actividad.
- *Info ítem*: nos permite introducir una anotación para nosotros mismos, a modo de aclaración o recordatorio, que sólo podremos ver desde esta pantalla.
- *Número ID*: es un valor numérico que permite identificar la actividad para poder realizar cálculos manuales. Si la actividad

no está incluida en ningún cálculo de calificación, este campo podría dejarse en blanco. También aparecerá bloqueado, ya que sólo se puede añadir desde la pantalla de cálculo de las calificaciones o desde la de edición de la actividad y únicamente es editable desde esta última.

- *Tipo de calificación*: indica el método de calificación utilizado: Si es Valor, entonces estamos usando una calificación numérica y se habilitarán los ajustes de máximo y mínimo; si indica Escala, significa que estamos usando una calificación cualitativa y se habilitarán los ajustes de escala; y si figura Texto, se está indicando que no se calificará y que únicamente se mostrarán los comentarios. Sólo puede modificarse en la página de edición de la actividad. Si estuviésemos agregando un ítem de forma manual, solamente podríamos agregar los tipos de calificación de Valor y Escala.
- *Escala*: indica la escala de calificación utilizada. Si se está usando el tipo de calificación Valor, no se verá este parámetro. Sólo puede modificarse en la página de edición de la actividad.
- *Calif. máxima*: calificación máxima que se puede alcanzar en la actividad. Sólo puede modificarse en la página de edición de la actividad.
- *Calif. mínima*: calificación mínima que se puede alcanzar en la actividad. Sólo puede modificarse en la página de edición de la actividad.
- *Calificación para aprobar*: determina la calificación mínima necesaria para aprobar. Este valor se utiliza como referencia para la determinación de la finalización de las actividades y del curso. Si la calificación obtenida está por debajo de este valor, la nota se mostrará en rojo y si está por encima o tiene el mismo valor se mostrará en verde. Si lo dejamos en 0, no se marcarán las actividades como aprobadas. Cuando se utiliza una escala cualitativa indicaremos aquí el valor numérico correspondiente a la nota necesaria para aprobar. Por ejemplo, si usamos la escala Insuficiente, Regular, Normal, Bueno, Muy bueno y Excelente, y queremos que se apruebe cuando se obtenga al menos la calificación de Normal, pondremos aquí 3, que es el número que corresponde a Normal.

- *Multiplicador*: todas las calificaciones de la actividad se multiplicarán por el valor que especifiquemos aquí. Si el resultado de la multiplicación es superior al valor máximo permitido de la práctica, el valor final será ese valor máximo. Por ejemplo, si el multiplicador es 2 y la calificación máxima es 100, todas las calificaciones menores de 50 se multiplican por 2, y todas las calificaciones 50 y superiores se establecerán en 100. El multiplicador sólo funcionará si las notas no están bloqueadas o no se han modificado manualmente desde el libro de calificaciones.
- *Compensar*: es el valor que se sumará a cada calificación de este elemento, después de haber aplicado el multiplicador. Si el resultado de la suma es superior al valor máximo permitido de la práctica, el valor final será ese valor máximo. La compensación sólo funcionará si las notas no están bloqueadas o no se han modificado manualmente desde el libro de calificaciones.
- *Modo de mostrar calificación*: sirve para establecer el formato de la calificación como valor numérico real, porcentaje, letra de calificación o combinaciones de dos de los tipos anteriores.
- *Puntos decimales globales*: los cálculos de calificaciones se hacen con una precisión de 5 decimales, pero aquí podremos indicar cuántos decimales queremos que se muestren en el libro de calificaciones.
- *Ocultar*: si marcamos esta casilla, las calificaciones se ocultarán a los estudiantes. Esto es útil cuando se quieren publicar las calificaciones a todos los estudiantes en una determinada fecha, que se especifica en el siguiente parámetro.
- *Ocultar hasta*: permite ocultar la calificación hasta la fecha aquí establecida.
- *Bloquear*: cuando una actividad tiene bloqueada la calificación ya no será posible calificarla, es decir, no se podrán actualizar las calificaciones de los alumnos y alumnas ni calificar nuevos envíos, ni tampoco se podrán actualizar las actividades de calificación automática.
- *Bloquear desde*: permite bloquear la calificación (no se podrá modificar) a partir de una fecha determinada.

También es posible agregar manualmente ítems de calificación, es decir, elementos que no están vinculados a una actividad específica del curso. Por ejemplo, podemos incluir la calificación de una actividad que se realiza fuera del entorno virtual del aula, como un examen escrito presencial o una práctica.

Para crear un ítem de calificación que nos permita, por ejemplo, calificar una actividad que los estudiantes han realizado fuera de la plataforma, debemos pulsar en "*Añadir ítem de calificación*". Veremos entonces la página de creación del elemento de calificación que contiene casi las mismas propiedades que se han descrito anteriormente.

Como se muestra en la siguiente figura, este tipo de elementos creados de forma manual tienen su propio icono identificativo y además, puesto que no están asociados directamente a ninguna actividad, es posible introducir sus calificaciones manualmente desde el Calificador o mediante un cálculo personalizado, calculado a partir de una fórmula ("*Editar cálculo*").

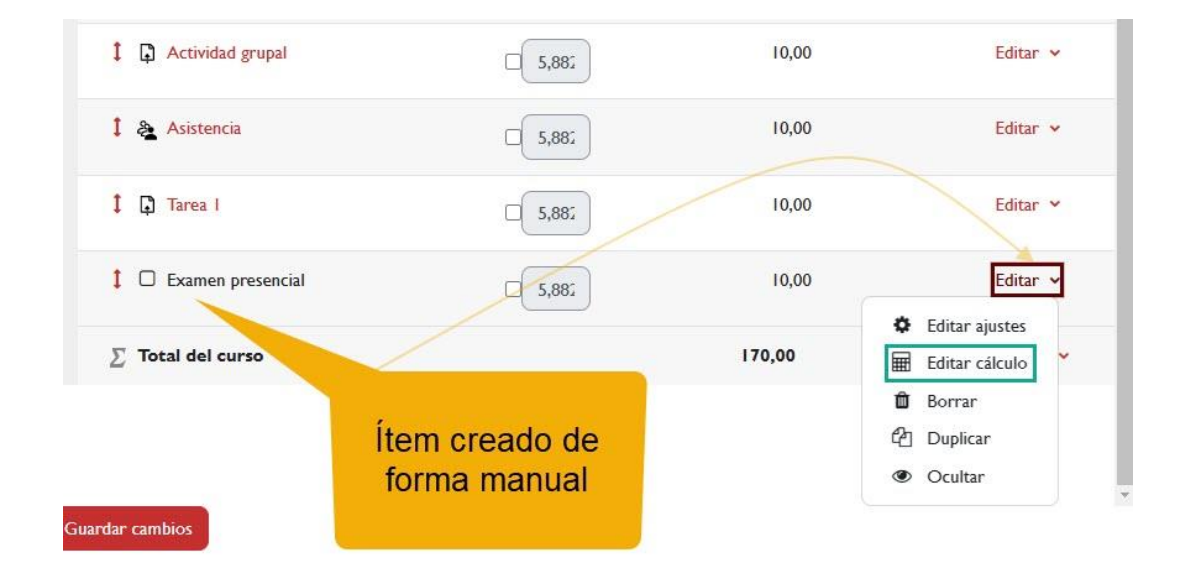

*Ítem creado de forma manual.*

# <span id="page-10-0"></span>**Categorías de Calificación**

Una **categoría** es un conjunto de elementos de calificación. La utilizamos para mejorar la gestión del libro de calificaciones,

especialmente si el curso consta de muchas actividades evaluables. Cada categoría tendrá su calificación total con base a determinados cálculos realizados con las notas de los elementos de evaluación que forman parte de esa categoría. Siempre hay una categoría creada por defecto, con el icono carpeta, que es la categoría de la asignatura, la categoría padre.

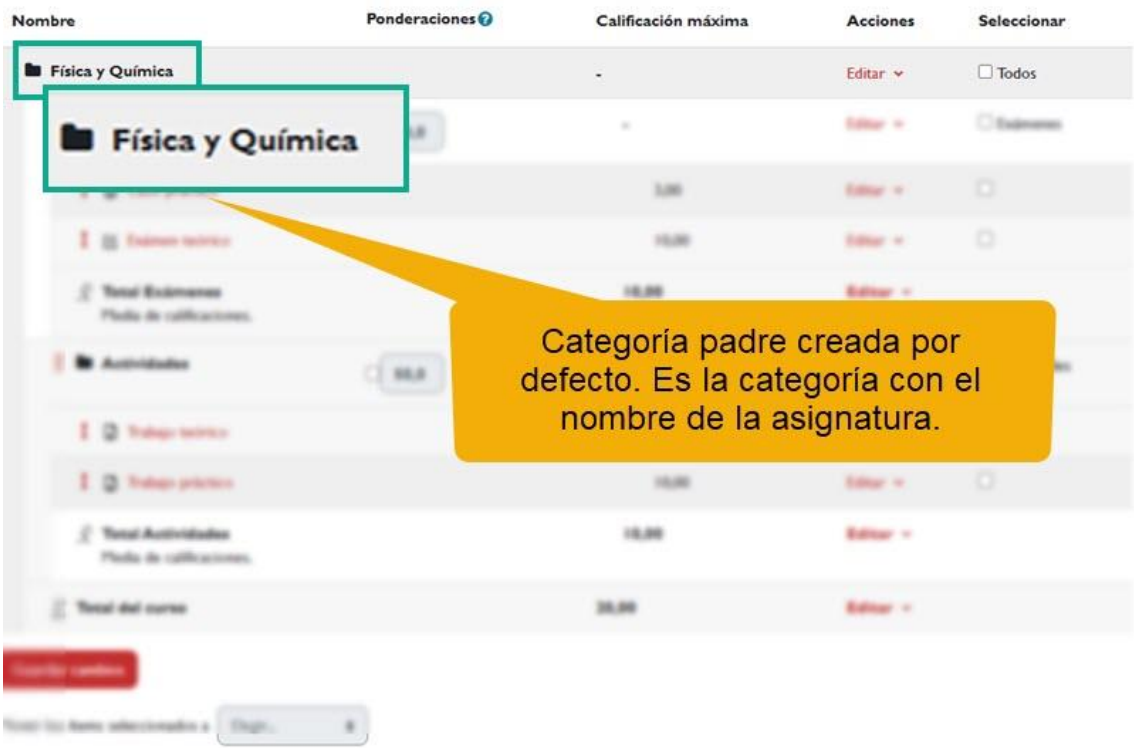

*Categoría padre creada por defecto.*

En cierta medida, lo que buscamos es replicar lo que normalmente hacemos en la enseñanza presencial. Por ejemplo, en un curso podemos tener múltiples exámenes y tareas o actividades, de modo que la calificación general del curso se obtiene a partir de las calificaciones de los exámenes y actividades correspondientes.

Supongamos que las actividades y cuestionarios ya han sido creados de manera que se muestran de la siguiente forma en el Calificador:

| Nombre                                      | Ponderaciones <sup>®</sup>                                                                                                    | Calificación máxima | <b>Acciones</b>  |  |  |
|---------------------------------------------|----------------------------------------------------------------------------------------------------|---------------------|------------------|--|--|
| Física y Química                            |                                                                                                    | ٠                   | <b>Laker</b> H   |  |  |
| Caso práctico                               |                                                                                                    |                     | . .              |  |  |
| V Exámen teórico                            |                                                                                                    |                     | <b>Laking in</b> |  |  |
| Trabajo teórico<br>$\Box$                   |                                                                                                    |                     | $\cdots$         |  |  |
| $\Box$<br>Trabajo práctico                  |                                                                                                    |                     | $-1$             |  |  |
| ∑ Total del curso<br><b>Guardar cambios</b> | Partimos de una serie de<br>actividades y cuestionarios que se<br>han creado en nuestro curso. Por<br>defecto aparecerían en nuestro<br>Calificador todos al mismo nivel<br>dentro de la categoría padre |                     |                  |  |  |

*Distintas actividades.*

Pues bien, podríamos crear dos categorías, una para los exámenes y otra para las actividades. Los estudiantes tendrían una calificación en cada categoría (obtenida mediante algún tipo de cálculo sobre los elementos que la integran) y una calificación final del curso (obtenida mediante un cálculo sobre las calificaciones de las categorías).

Para crear una categoría, hacemos clic sobre el botón "*Añadir categoría*" y accedemos al formulario de creación de la categoría de calificación.

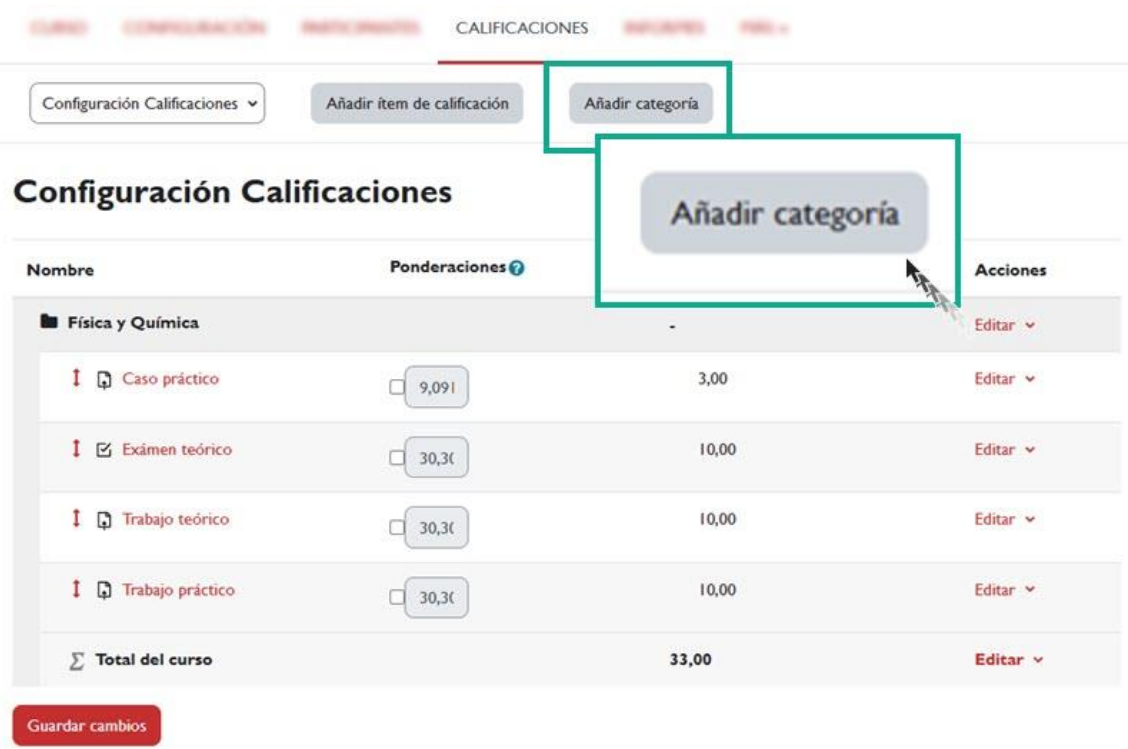

### *Añadir categoría.*

En el formulario, nos encontraremos con varios parámetros para la configuración de la categoría:

#### Categoría nueva

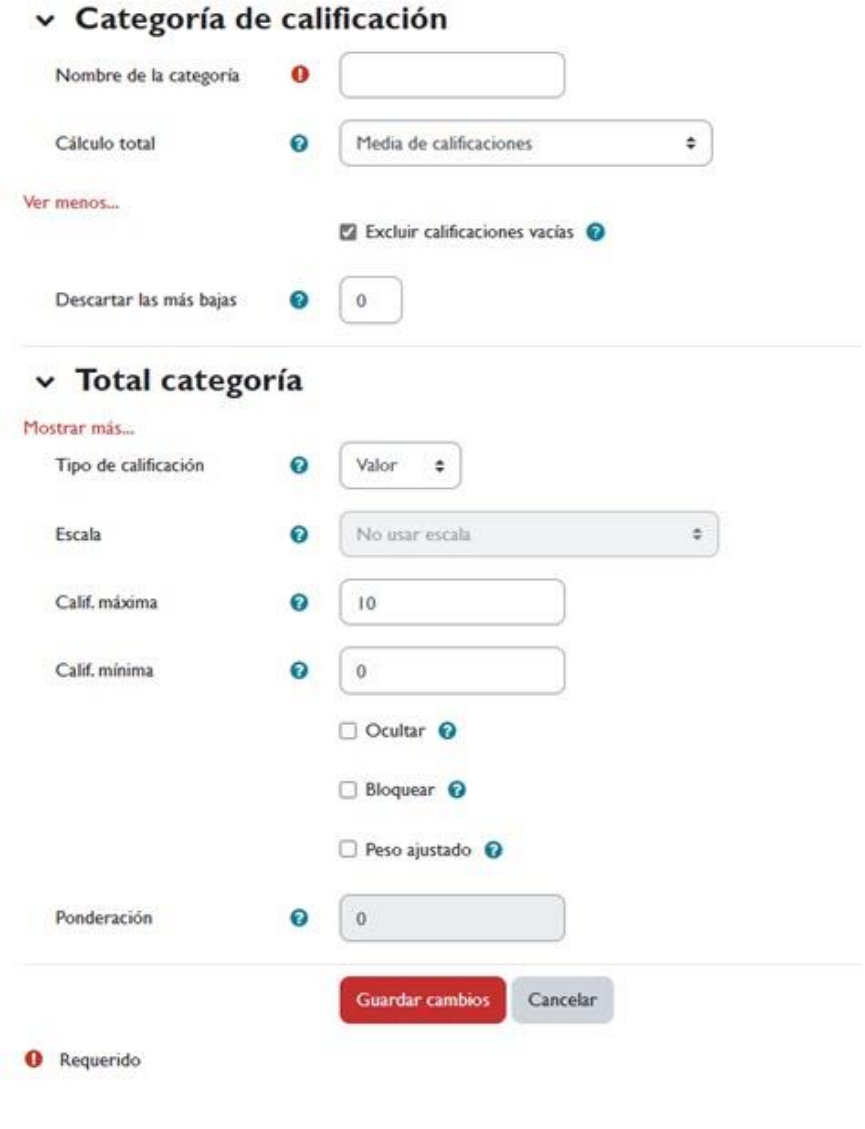

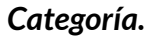

- *Nombre de la categoría*: es recomendable utilizar algún nombre descriptivo.
- *Cálculo total*: el cálculo total determina cómo las calificaciones que forman parte de una categoría se combinan para consolidarse en una calificación global. Pueden ser de diferente tipo:
	- o *media de calificaciones*: la suma de todas las calificaciones dividida por el número total de calificaciones.
- o *media ponderada de calificaciones*: cada ítem de calificación se le puede dar una ponderación para cambiar su importancia en la media global. El total será igual a la suma de los puntajes en cada ítem de calificación donde cada uno es multiplicado por su ponderación de calificación, y esa suma finalmente es dividida por la suma de todas las ponderaciones.
- o *media ponderada simple de calificaciones*: esta opción es similar a la media de calificaciones sin embargo, se puede establecer si una actividad puede adquirir puntos adicionales.
- o *media de calificaciones (con créditos extra)*: permite establecer la puntuación que se obtiene por los puntos extra de cada actividad.
- o *suma*: la suma de todos los valores de calificación. Las calificaciones mediante escala se ignoran.
- *Excluir calificaciones vacías*: al marcar esta casilla, el resultado total no incluirá en sus cálculos las calificaciones vacías. Si la desmarcamos, contará los ítems no evaluados como ceros a la hora de realizar el cálculo total. Hay que tener en cuenta que, una calificación vacía puede significar varias cosas: un estudiante que todavía no ha realizado una actividad, un envío que todavía no ha sido calificado por el profesorado o una calificación borrada manualmente por algún motivo.
- *Descartar las más bajas*: con esta opción podemos descartar las calificaciones más bajas que indiquemos en este parámetro, de modo que no se tendrán en cuenta para el cálculo del total de la categoría.
- *Tipo de calificación*: se utiliza para indicar qué tipo de calificación vamos a utilizar para el cálculo total de la categoría. Tenemos las siguientes opciones:
	- o *Ninguno*: la categoría no será calificable, es decir, no estará disponible la columna de calificación total de la categoría.

- o *Valor*: la categoría tendrá la columna de calificación total. Esta opción habilita los campos de calificación máxima y mínima, que aparecen más abajo.
- o *Escala*: la categoría tendrá la columna de calificación total, cuyos cálculos se realizarán en base a una escala de calificación determinada. Dicha escala se seleccionará en la lista desplegable Escala, que aparece más abajo.
- o *Texto*: la categoría no será calificable. Dispondrá de columna de calificación total pero sólo se permitirá la introducción de comentarios de retroalimentación, no calificaciones en sí.
- *Escala*: si se ha seleccionado como tipo de calificación Escala, en esta lista desplegable tendremos que seleccionar qué escala utilizamos. La escala de calificación debe estar previamente creada. En PRADO, podemos utilizar las escalas que ya hay disponibles.

El resto de los parámetros básicos son iguales a los que hemos descrito en el apartado de elementos o ítems de calificación.

Al crear las dos categorías propuestas para nuestro ejemplo, *Exámenes* y *Actividades*, se mostrarían como en la siguiente imagen:

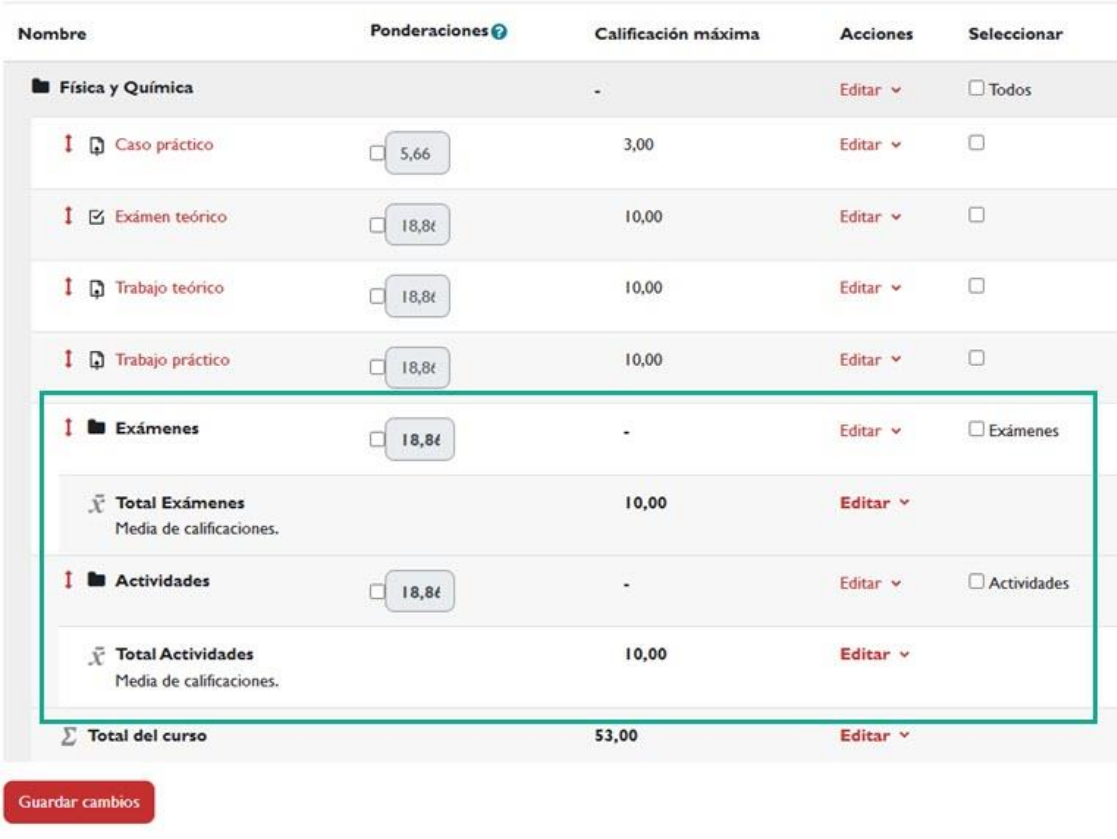

#### **Configuración Calificaciones**

*Categorías creadas para nuestro ejemplo.*

Como se puede observar, las categorías se presentan vacías. Para completarlas, simplemente debemos mover los ítems deseados a la categoría correspondiente. Para ello, seleccionamos los ítems en la columna "Seleccionar" y, en el menú desplegable "Mover los ítems seleccionados a", elegimos la categoría a la cual deseamos trasladar los ítems seleccionados.

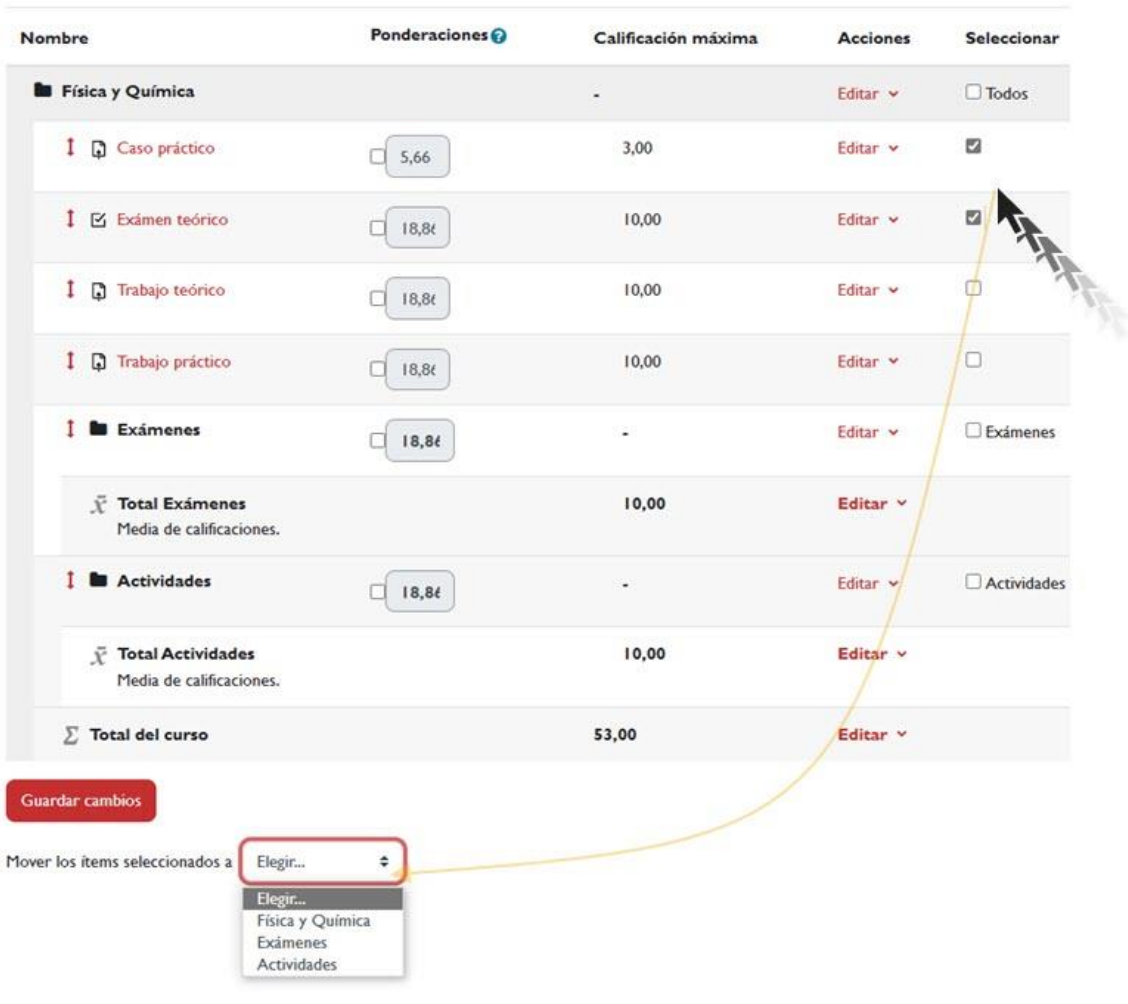

*Mover ítems de calificación.*

Una vez hayamos finalizado la configuración de los parámetros, hacemos clic en el botón "Guardar cambios". Podremos observar que la nueva categoría se añadirá a la tabla de calificaciones. En la siguiente imagen se muestra la visualización de las dos categorías recién creadas: "Exámenes" y "Actividades"..

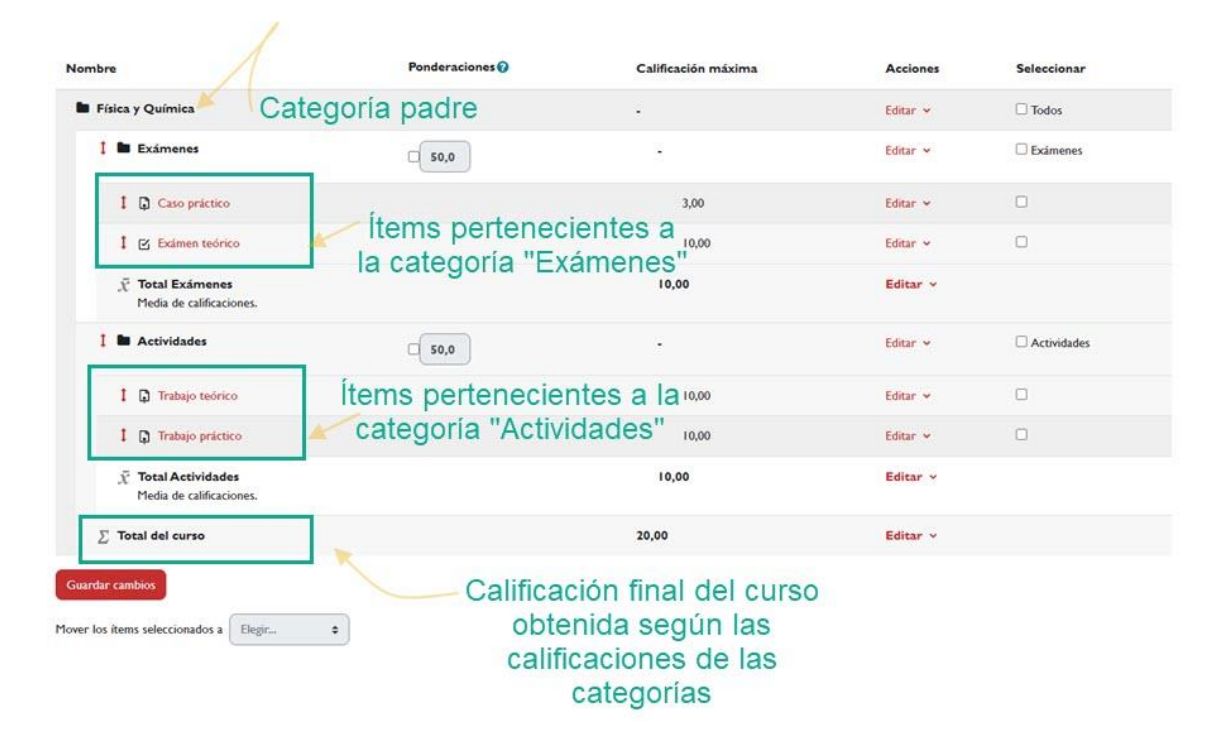

*Ejemplo de configuración de calificaciones con categorías.*

# <span id="page-19-0"></span>**Estrategias de Calificación**

La plataforma dispone de distintas estrategias de calificación a la hora de realizar los cálculos totales, tanto de categorías como del curso. Para elegir o cambiar la estrategia de calificación, deberemos entrar en "*Editar ajustes*" de la categoría, tal y como se muestra en la figura siguiente:

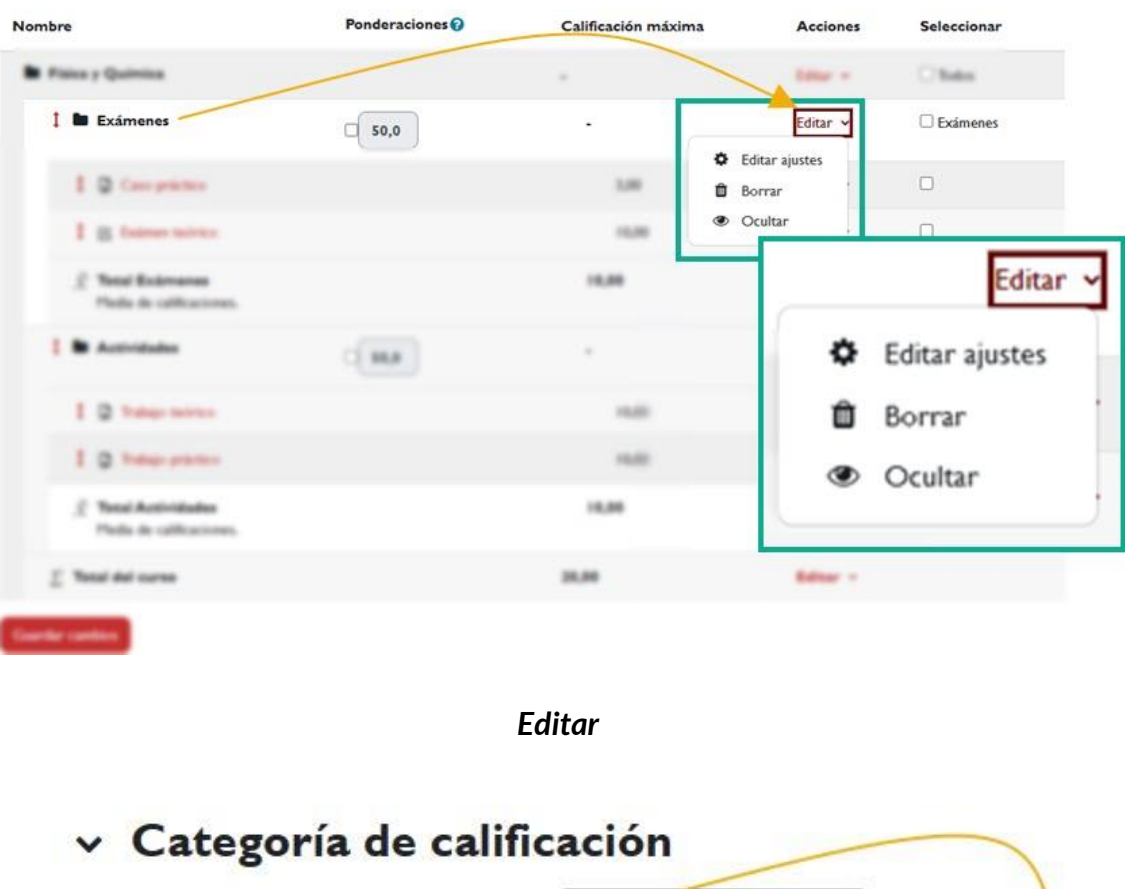

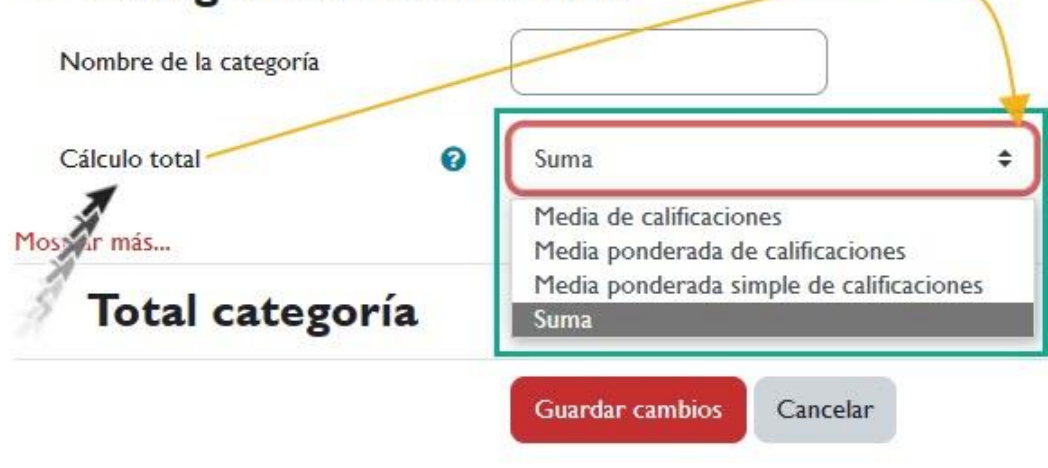

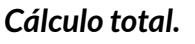

A continuación, veremos un ejemplo sencillo de cada una de las estrategias disponibles. Utilizaremos como referencia las calificaciones obtenidas por los estudiantes en cuatro elementos de calificación (Práctica 1, Práctica 2, Tarea 1 y Tarea 2) que se encuentran dentro de la categoría "Actividades":

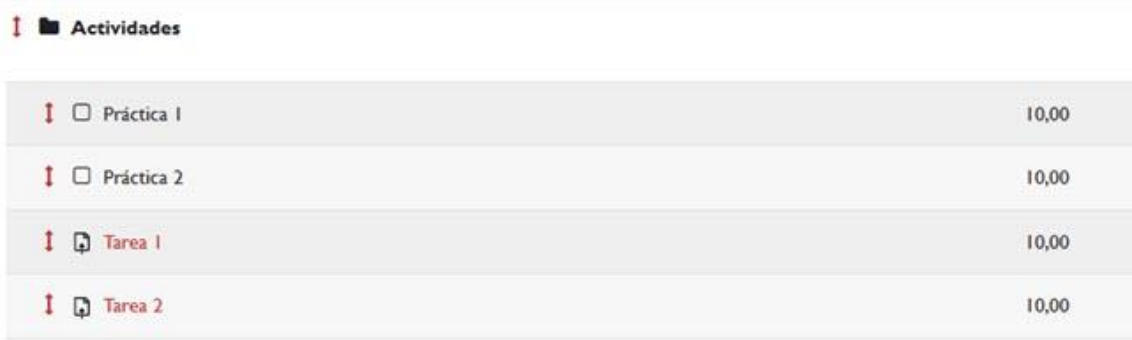

#### *Elementos calificables de una categoría (ejemplo).*

Consideremos las siguientes calificaciones obtenidas por un participante de referencia, que nos servirán como ejemplo para comprender las diferentes estrategias de calificación disponibles en la plataforma:

- Elementos de calificación: Práctica 1, Práctica 2, Tarea 1 y Tarea 2.
- Calificación obtenida: 9, 7, 7,5 y 7.
- Calificación máxima posible: 10, 10, 10 y 10.

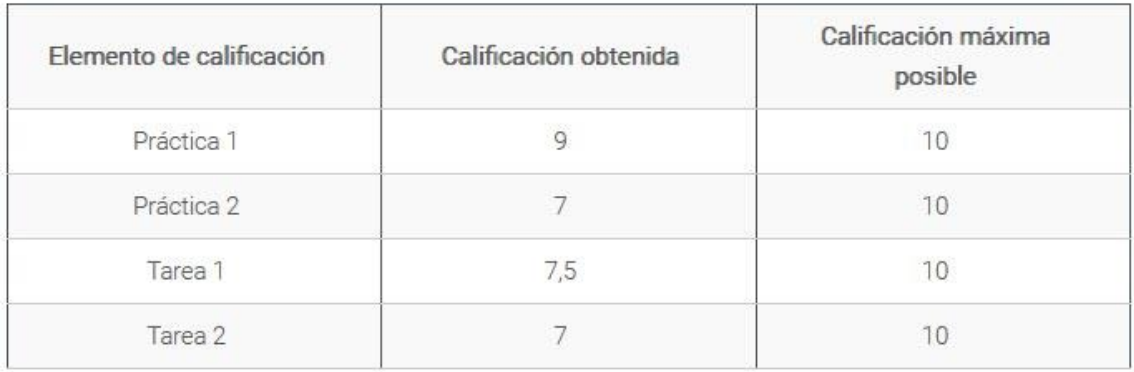

Las estrategias disponibles para realizar los cálculos totales, que veremos a continuación, son las siguientes:

- media de calificaciones
- media ponderada de calificaciones
- media ponderada simple de calificaciones
- media de calificaciones (con créditos extra)

suma

## <span id="page-22-0"></span>**Media de calificaciones**

Es la suma de todas las notas obtenidas dividida por el número total de calificaciones.

Veamos a continuación con los datos de nuestro ejemplo, cómo la plataforma realiza el cálculo:

 $\sqrt{ }$  En primer lugar, se convierten los valores a porcentaje teniendo en cuenta la calificación máxima disponible para cada uno de los ítems (es importante recordar que no todas las calificaciones máximas deben ser iguales):

> calificación obtenida calificación máxima posible

 $\sqrt{ }$  Se calcula la media de los valores anteriores. Para nuestro ejemplo:

$$
media de calificaciones = \frac{\frac{9}{10} + \frac{7}{10} + \frac{7,5}{10} + \frac{7}{10}}{4} = 0,7625
$$

 Por último, la plataforma calcula el valor correcto dentro del rango de calificaciones configurado en la categoría. En nuestro caso, como el máximo de la categoría es 10, el total de la categoría será 0,7625 x 10 = 7,625, que equivale al 76,25% (figura 25). Fíjese que el sistema redondea la nota final de la categoría:

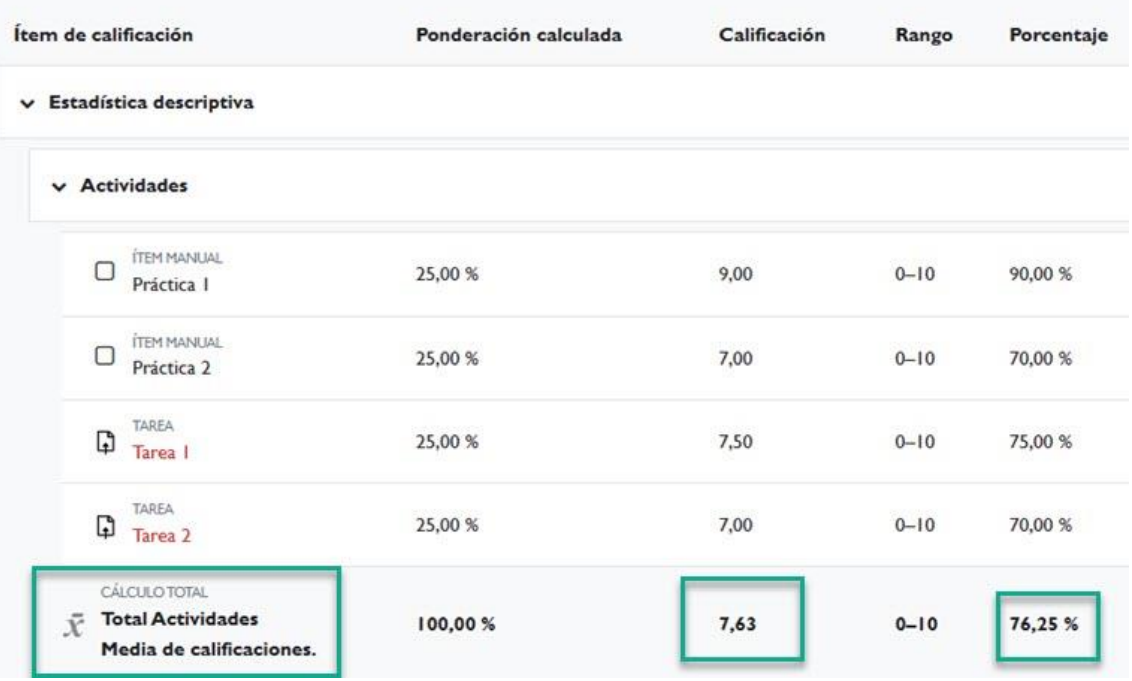

*Cálculo de la nota total de la categoría "Actividades".*

## <span id="page-23-0"></span>**Media ponderada de calificaciones**

Con esta estrategia, podemos asignar un peso o ponderación para dar más importancia a unos elementos que a otros.

El cálculo corresponde a la suma de calificaciones de cada ítem ponderadas con su peso respectivo, y dividido entre la suma de los pesos.

Supongamos que, en nuestro ejemplo, damos los siguientes pesos a las notas obtenidas por el alumnado:

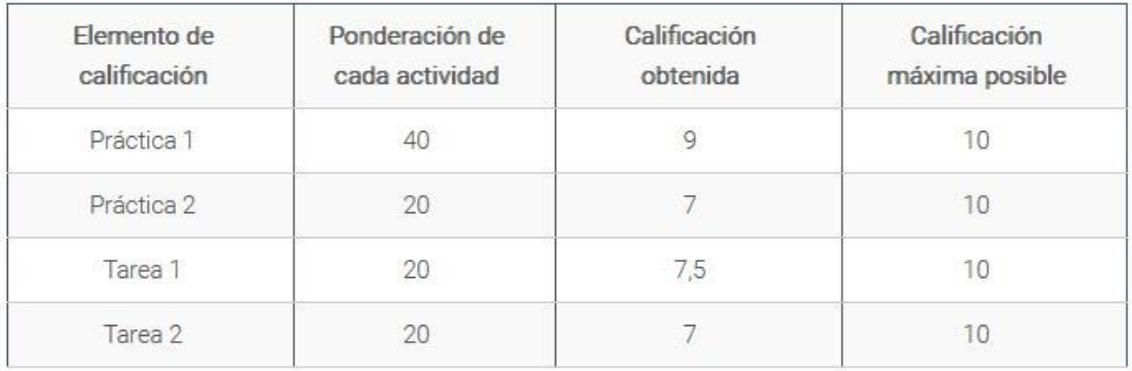

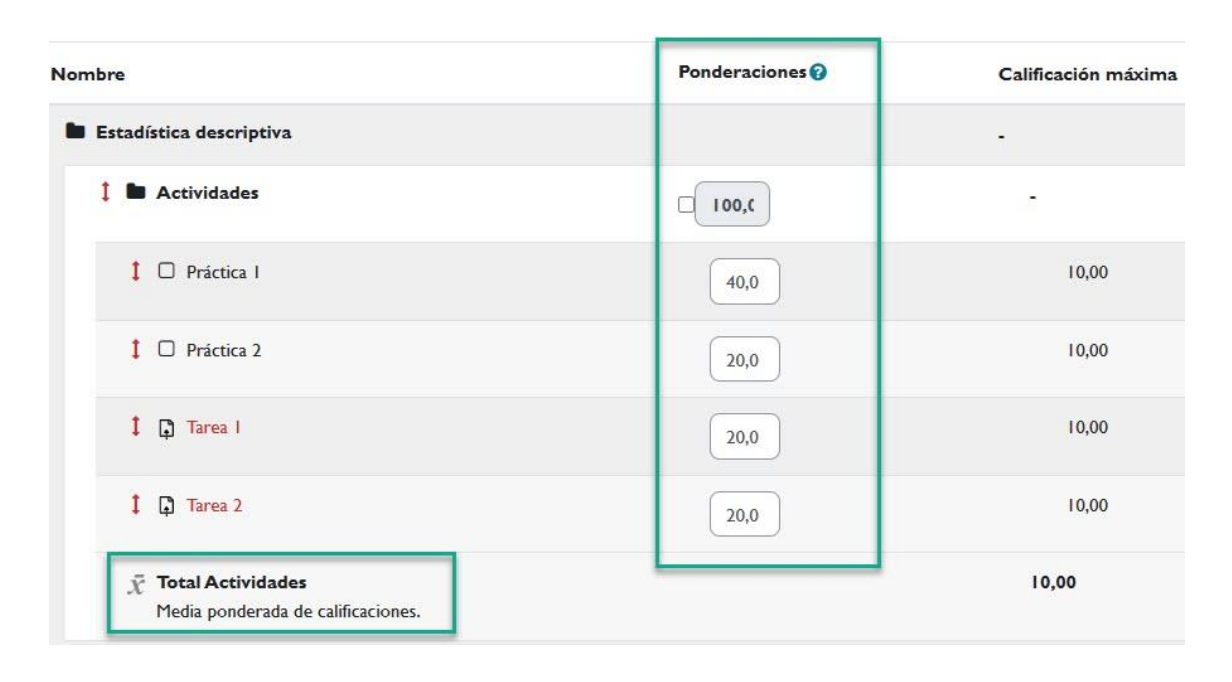

*Configuración de las ponderaciones o pesos para cada ítem de la categoría "Actividades"*

Veamos a continuación cómo se realizan los cálculos:

 $\sqrt{ }$  Primero se convierten los valores a porcentaje, teniendo en cuenta la calificación máxima disponible de cada uno de los ítem (recuerde que no es necesario que todas las calificaciones máximas sean iguales):

$$
\frac{calificación obtenida}{calificación máxima posible}
$$

 $\sqrt{ }$  Se calcula la media ponderada de los valores anteriores:

$$
media\ ponderada = \frac{\left(\frac{9}{10} \times 40\right) + \left(\frac{7}{10} \times 20\right) + \left(\frac{7,5}{10} \times 20\right) + \left(\frac{7}{10} \times 20\right)}{40 + 20 + 20 + 20} = 0,79
$$

Se calcula el valor correcto dentro del rango de calificaciones permitido. Como el máximo de la categoría es 10, el total de la categoría será 0,79 x 10 = **7,9**, que equivale al 79%

| Ítem de calificación |              |                                                                                        | Ponderación calculada | Calificación | Rango    | Porcentaje |
|----------------------|--------------|----------------------------------------------------------------------------------------|-----------------------|--------------|----------|------------|
| $\checkmark$         |              | Estadística descriptiva                                                                |                       |              |          |            |
|                      | $\checkmark$ | <b>Actividades</b>                                                                     |                       |              |          |            |
|                      | Ω            | <b>ITEM MANUAL</b><br>Práctica I                                                       | 40,00 %               | 9,00         | $0 - 10$ | 90,00 %    |
|                      | U            | <b>ITEM MANUAL</b><br>Práctica 2                                                       | 20,00 %               | 7,00         | $0 - 10$ | 70,00 %    |
|                      | $\mathbb{G}$ | TAREA<br>Tarea I                                                                       | 20,00 %               | 7,50         | $0 - 10$ | 75,00 %    |
|                      | ٦            | <b>TAREA</b><br>Tarea 2                                                                | 20,00 %               | 7,00         | $0 - 10$ | 70,00 %    |
|                      | x            | <b>CÁLCULO TOTAL</b><br><b>Total Actividades</b><br>Media ponderada de calificaciones. | 100,00 %              | 7,90         | $0 - 10$ | 79,00 %    |

*Cálculo de la nota total de la categoría "Actividades"*

## <span id="page-25-0"></span>**Media ponderada simple de calificaciones**

Es un cálculo parecido al anterior, pero, el peso se calcula como la "calificación máxima posible" menos la "calificación mínima posible".

Una tarea de 100 puntos tendrá un peso de 100, una tarea de 10 puntos tendrá un peso de 10, etc. Si todos los ítems se califican sobre el mismo valor, esta estrategia de calificación equivaldrá a la de Media de calificaciones.

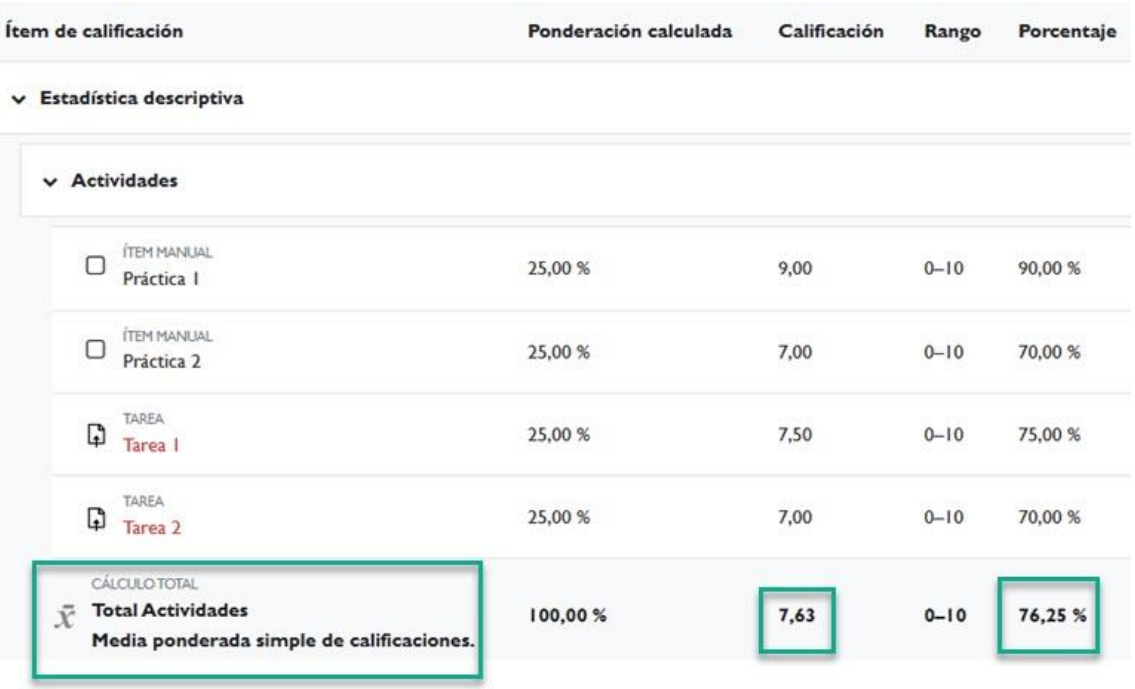

#### *Cálculo de la nota total de la categoría "Actividades"*

Supongamos ahora que la calificación máxima de cada ítem es diferente, como se muestra en el siguiente ejemplo:

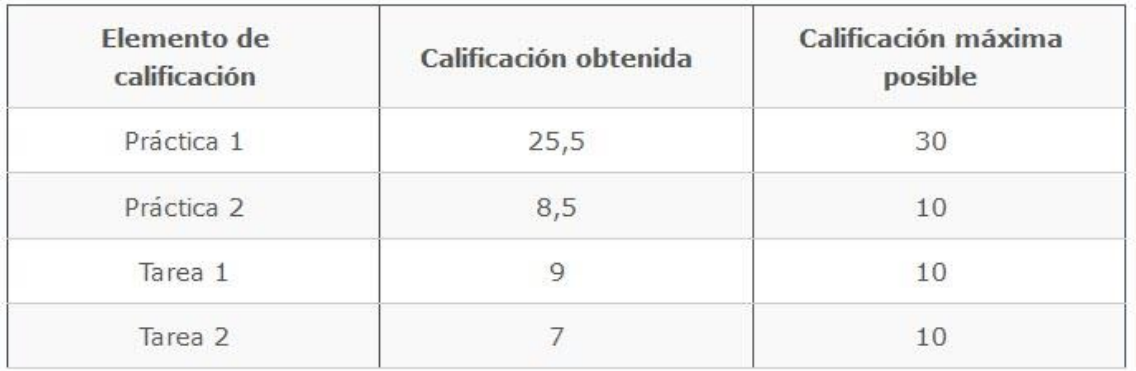

Los cálculos que se realizan para obtener la calificación total son los siguientes:

 $\sqrt{ }$  Se suman los valores máximos de todos los ítems de calificación de esa categoría:

 $calification$  máxima total = 30 + 10 + 10 + 10 = 60

Se determina el "peso" que tendrá cada ítem dentro de la categoría:

\n
$$
\text{Peso Práctica}\_1 = \frac{30}{60} \times 100 = 50\%
$$
\n

\n\n $\text{Peso Práctica}\_2 = \frac{10}{60} \times 100 = 16,66\%$ \n

\n\n $\text{Peso Tarea}\_1 = \frac{10}{60} \times 100 = 16,66\%$ \n

\n\n $\text{Peso Tarea}\_2 = \frac{10}{60} \times 100 = 16,66\%$ \n

 $\sqrt{ }$  Para cada ítem, se calcula su aportación a la nota final de la categoría:

$$
Práctica_{1} = \frac{25,5}{30} \times 50 = 42,5\%
$$
\n
$$
Práctica_{2} = \frac{8,5}{10} \times 16,66 = 14,16\%
$$
\n
$$
Tarea_{1} = \frac{9}{10} \times 16,66 = 14,99\%
$$
\n
$$
Tarea_{2} = \frac{7}{10} \times 16,66 = 11,66\%
$$

Se suman todas las aportaciones, lo que proporciona una calificación final de 83,32%. Si el máximo de la categoría fuese de 10, la nota final sería **8,33**.

media ponderada simple de calificaciones =  $42,5 + 14,16 + 14,99 + 11,66 = 83,32\%$ 

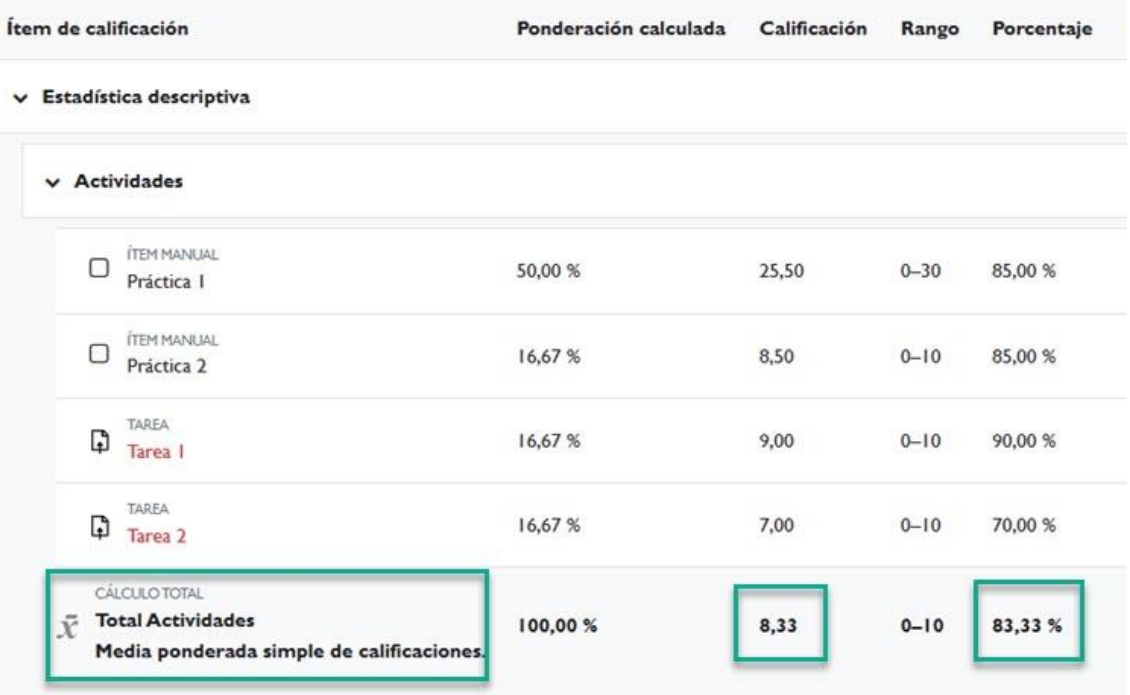

*Cálculo de la nota total de la categoría "Actividades"*

## <span id="page-28-0"></span>**Media de calificaciones (con créditos extra)**

Hace una media aritmética excluyendo la calificación de los ítems a los que se asigne un valor de crédito extra.

Las calificaciones de estos ítems serán ponderadas por el valor que apliquemos manualmente y sumadas directamente a la media. Es una estrategia de calificación antigua, actualmente no soportada, y mantenida en la versión actual de Moodle solamente por motivos de compatibilidad con versiones anteriores y no se recomienda su utilización.

## <span id="page-28-1"></span>**Suma**

Este método suma todas las calificaciones, sin tener en cuenta en qué rango de notas están.

El rango del total de la categoría ahora se calcula automáticamente y, su valor máximo corresponde a la suma de valores máximos del resto de rangos. El valor de la columna porcentaje da una idea de la calificación real del estudiante.

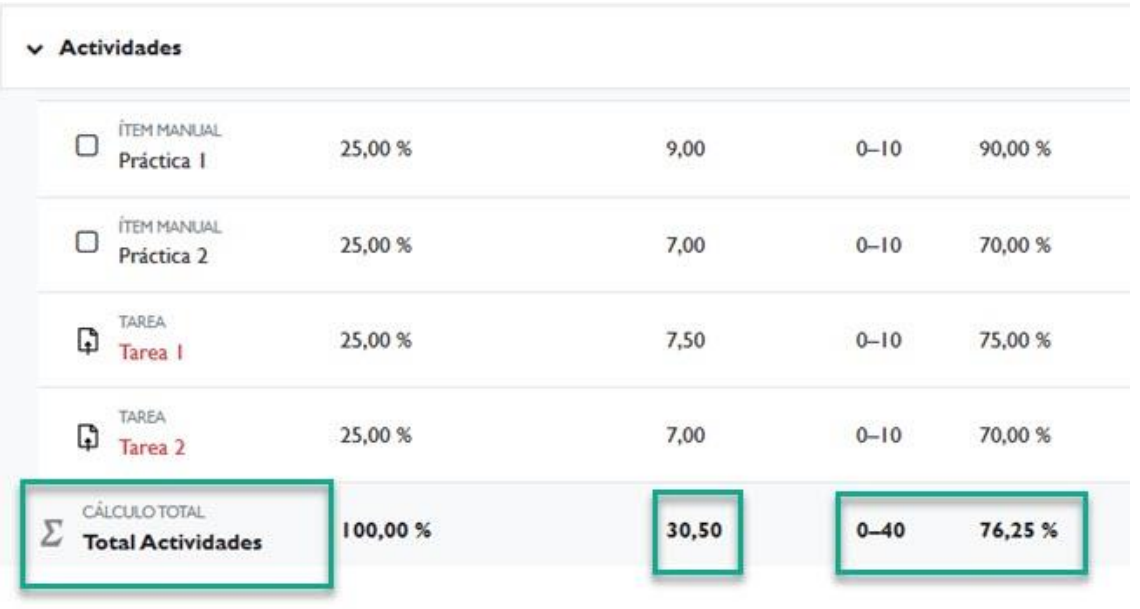

*Suma total de las calificaciones de los ítems de la categoría "Actividades"*

Cuando seleccionamos este método, en la pantalla de "*Configuración Calificaciones*" aparecen unas casillas que nos permiten, al marcarlas, modificar la ponderación de uno o varios ítems de calificación. La ponderación de los demás ítems se determinará de forma automática.

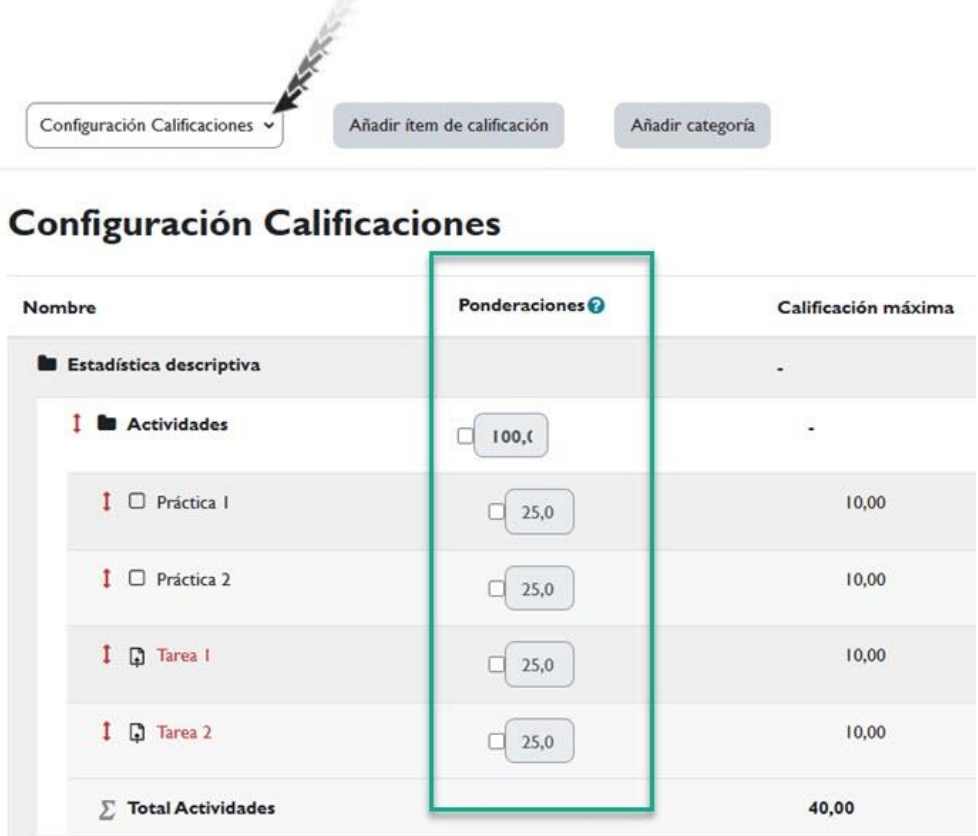

*Podemos modificar la ponderación de cualquier ítem. El resto de pesos se calcula automáticamente.*

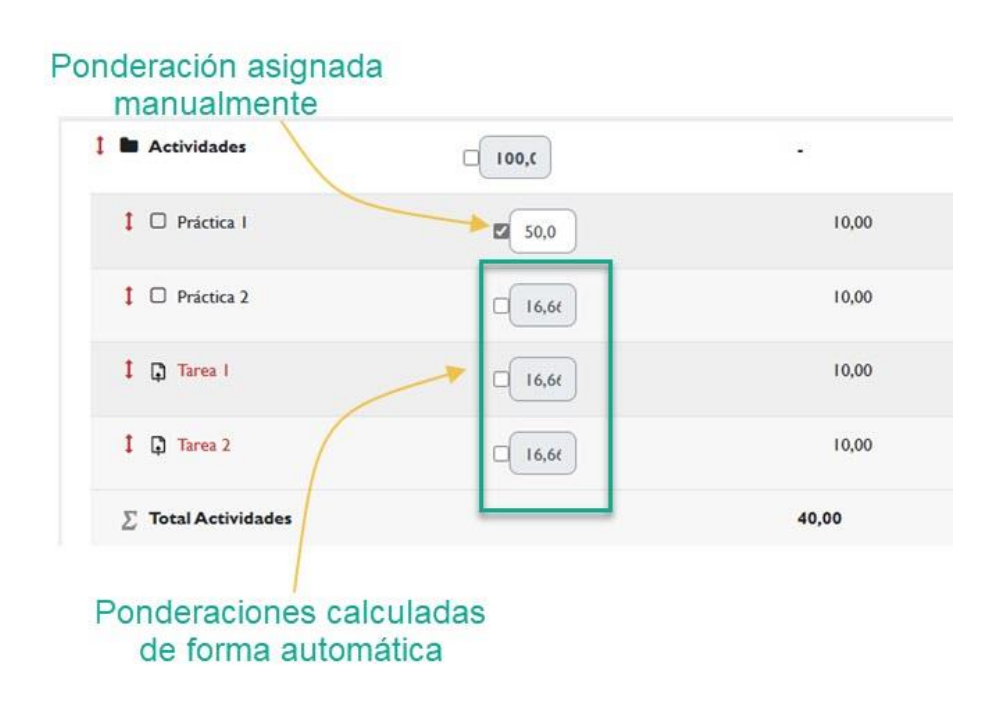

*Cuando modificamos la ponderación de un ítem de forma manual, el resto de ponderaciones se calculan de forma automática cuando guardamos los cambios.*

# <span id="page-31-0"></span>**Cálculo manual de calificaciones**

Si las estrategias de calificación vistas anteriormente no se adaptan a nuestras necesidades, podemos utilizar fórmulas para calcular la nota final (tanto de una categoría como la nota final del curso), que puede estar basada o no en los distintos elementos de calificación que tenemos en el libro de calificaciones.

Las fórmulas siguen el formato utilizado en aplicaciones de hojas de cálculo como Microsoft Excel u OpenOffice Calc. Siempre empiezan con un signo de igual ('=') y, a continuación, pueden usarse operadores matemáticos comunes y determinadas funciones, de forma que el resultado sea un único valor numérico. Ese resultado será la calificación asociada al ítem o categoría que estamos editando.

Para introducir una fórmula de cálculo, tendremos que acceder a la pantalla "*Configuración Calificaciones*" y, desde allí, desplegamos la lista "*Editar*" correspondiente al total de la categoría o curso que queramos introducir. Aparecerá la opción "*Editar cálculo*".

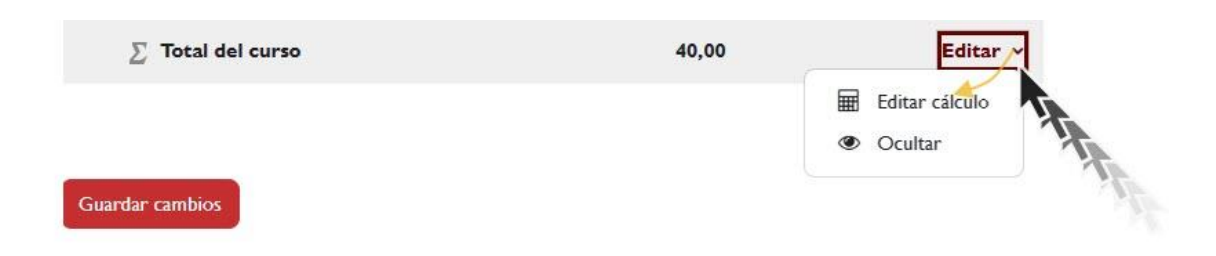

*Edición manual del cálculo de una calificación, en la categoría "Total del curso".*

Cuando pinchamos en "*Editar cálculo*", entramos en la pantalla de edición del cálculo, donde podemos escribir la fórmula matemática que realizará el cálculo de la nota.

Antes de introducir la fórmula, debemos asegurarnos de que los elementos de calificación involucrados en el cálculo tienen establecido un "Número ID" que se utilizará para identificar ese ítem en la expresión matemática. Los identificadores de las actividades se pueden introducir también desde el formulario de edición/creación de cada actividad. Desde la pantalla de edición del cálculo podemos

establecer dichos identificadores si no los creamos durante la creación de las actividades.

Editar cálculo

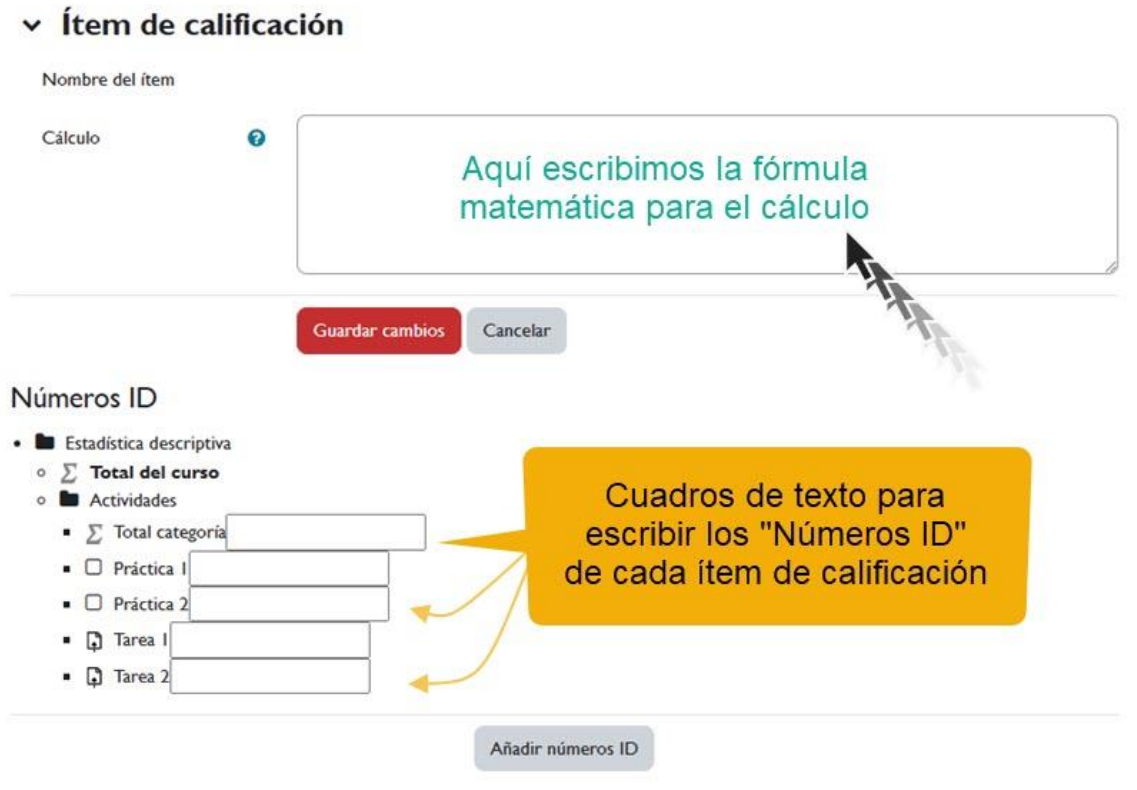

*Pantalla de edición del cálculo.*

Para añadir los "*Numeros ID*", escribimos los identifcadores de cada uno de los ítem, tal y como se muestra en la siguiente imagen, y pulsamos el botón "*Añadir números ID*":

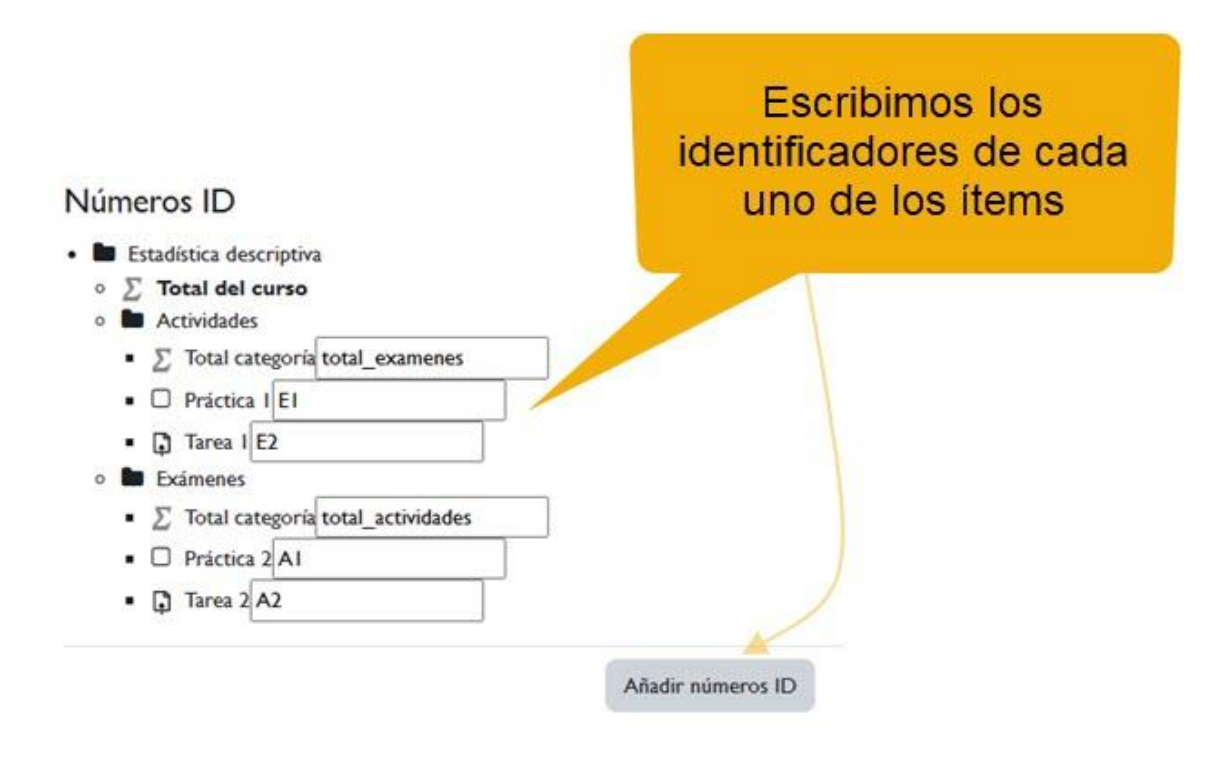

*Números ID*

En la siguiente imagen se muestra el resultado de esta operación:

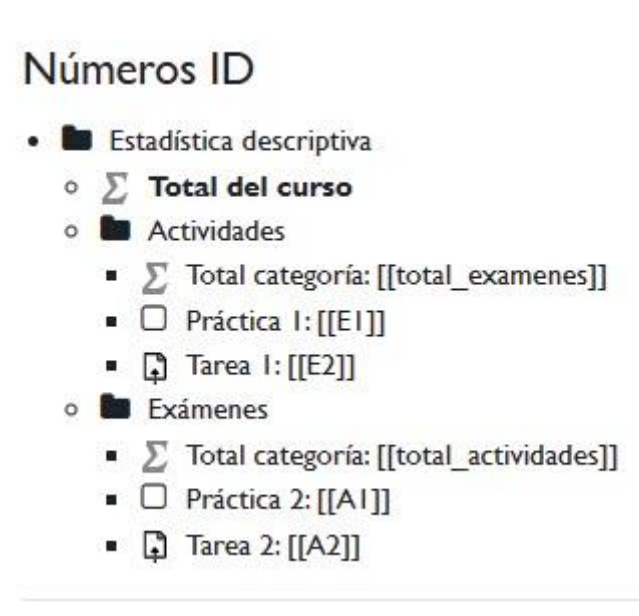

#### *Números ID asignados.*

Una vez definidos los "*Números ID*", podemos incluir en el campo de texto "*Cálculo*" la fórmula matemática utilizando los identificadores introducidos, escritos entre corchetes dobles. Por ejemplo, si en el

cálculo de la nota final del curso la entrega de actividades ([[total\_actividades]]), cuyo valor máximo posible es 10, cuenta un 45% de la nota total y los exámenes ([[total\_examenes]]), cuyo valor máximo es también 10, aporta un 55% a la nota final del curso, la fórmula que deberíamos introducir es la siguiente:

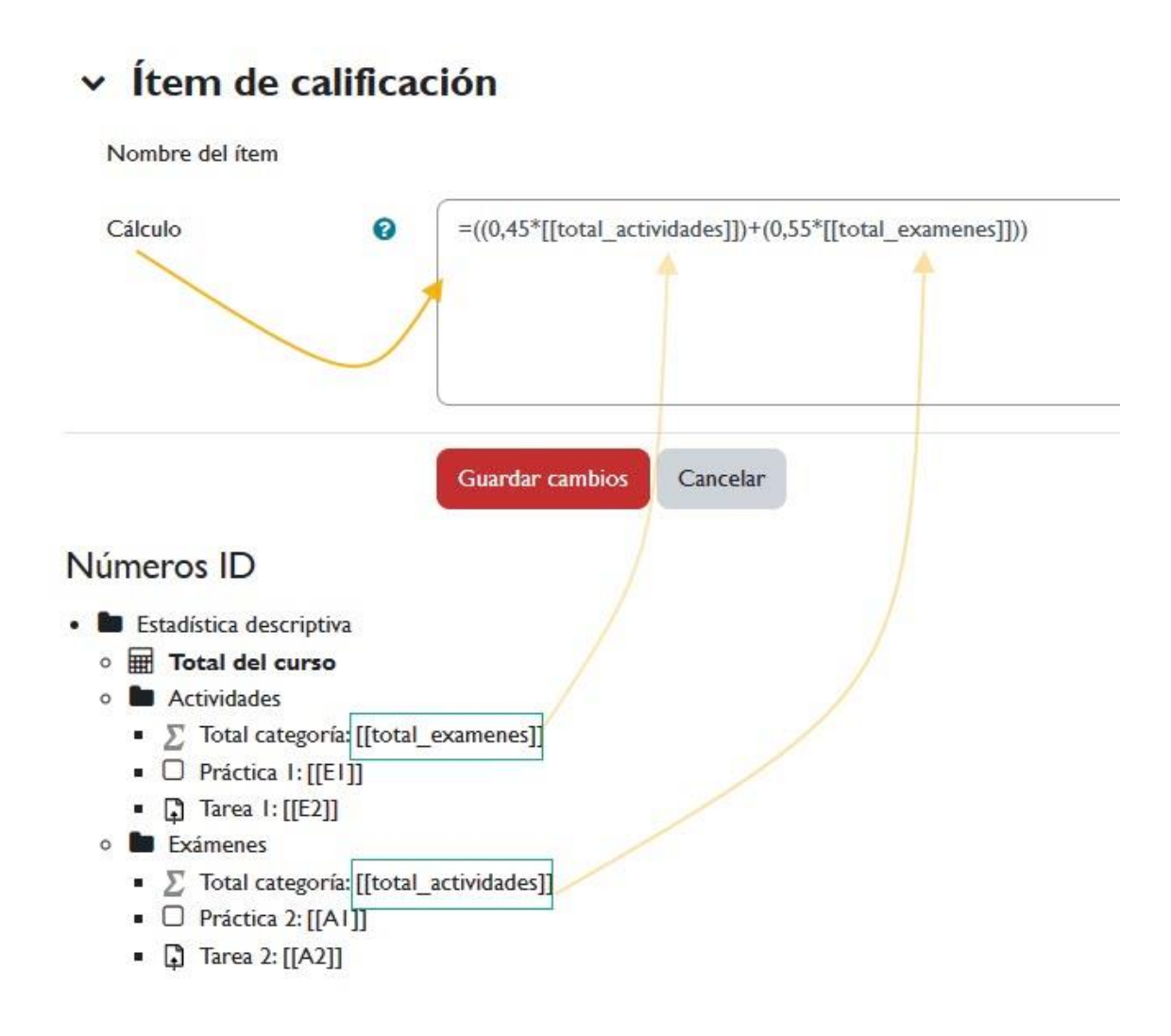

*Cálculo de la nota final a través de una fórmula matemática.*

Tras guardar los cambios, el icono de "*Total del curso*" se trasformará en un icono en forma de calculadora para indicarnos que ese cálculo se ha realizado manualmente. En nuestro caso, solo hemos introducido una fórmula matemática para el cálculo de la nota final del curso, pero se pueden escribir fórmulas para determinar los cálculos de cualquier categoría.

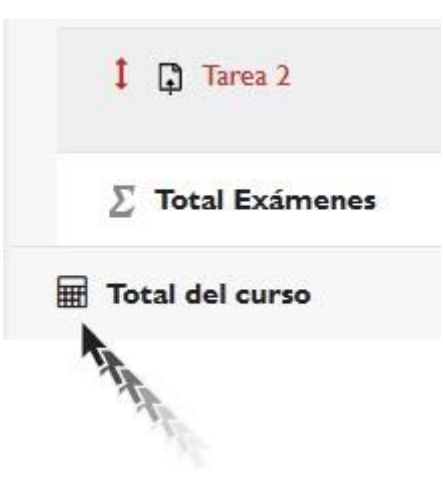

*El "icono calculadora" nos indica que el cálculo de esa categoría se ha realizado mediante una fórmula matemática (de forma manual)*

El resultado de un cálculo manual prevalece frente a las posibles estrategias de calificación automática que estén seleccionadas.

Además de utilizar operaciones simples como la suma, multiplicación, resta o división de valores, la plataforma acepta el uso de determinadas funciones (similares a las existentes en los programas de hoja de cálculo como Excel o Cal). En la dirección [https://docs.moodle.org/all/es/C%C3%A1lculos\\_de\\_calificaci%C3%B](https://docs.moodle.org/all/es/C%C3%A1lculos_de_calificaci%C3%B3n#Funciones_de_c.C3.A1lculo) 3n#Funciones de c.C3.A1lculo puede consultar algunas de ellas.

# <span id="page-35-0"></span>**3. Ajustes de la calificación del curso**

Desde la opción de "*Ajustes de la calificación del curso*" podemos modificar el modo en que los participantes del curso, docentes y estudiantes, ven las calificaciones. Estos ajustes determinan cómo se les muestra la tabla de calificaciones.

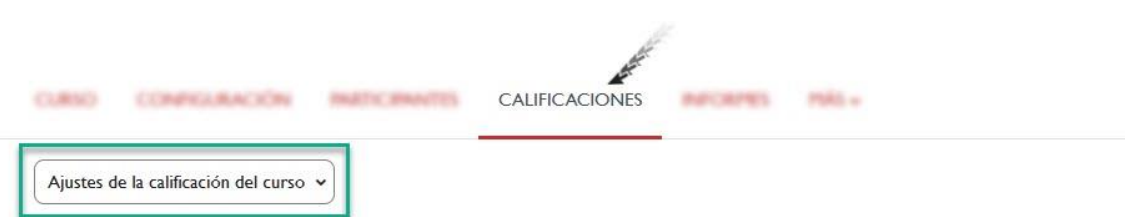

#### Ajustes de la calificación del curso

Los ajustes de calificación del curso determinan cómo aparece el libro de calificaciones a todos los participantes del curso.

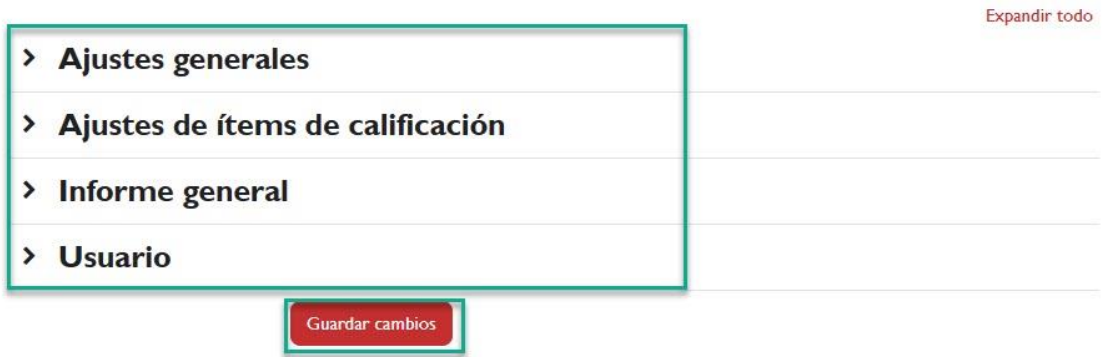

*Ajustes de la calificación del curso.*

Los ajustes están organizados en secciones que permiten identificar a qué parte del libro de calificaciones afectan los cambios que realicemos. Estas secciones son:

- Ajustes generales.
- Ajustes de ítems de calificación.
- Informe general.
- Usuario.

## <span id="page-36-0"></span>**Ajustes generales**

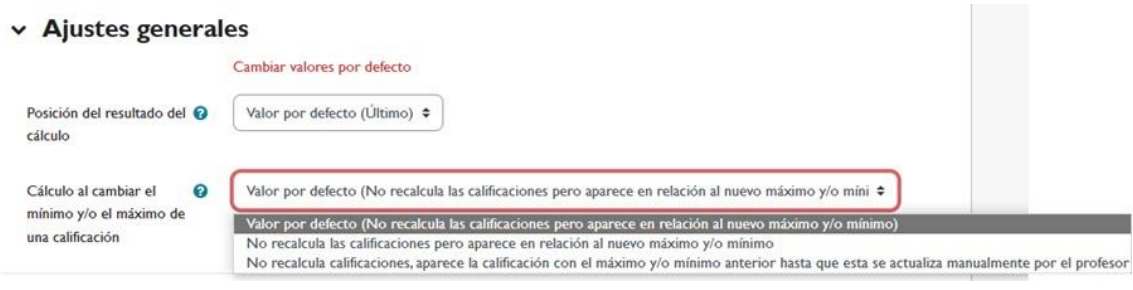

*Ajustes generales.*

- *Posición del resultado del cálculo*: en el informe de usuario, podemos mostrar los cálculos totales (de curso o de categoría) antes o después de los ítems de calificación. Por defecto, las filas de cálculos totales se muestran a continuación de los elementos implicados en la calificación.
- *Cálculo al cambiar el mínimo y/o el máximo de una calificación*: esta opción se aplica para controlar el comportamiento de las calificaciones de un elemento de calificación cuando cambiamos su valor mínimo y/o máximo. Por ejemplo, supongamos que tenemos una tarea con una calificación máxima de 10, y que un estudiante ha recibido una puntuación de 5 sobre 10 (50%). Supongamos ahora que cambiamos la calificación máxima de la tarea a 20: Si tenemos seleccionado "*No recalcula las calificaciones, pero aparece en relación al nuevo máximo y/o mínimo*", el estudiante tendrá una puntuación de 5 sobre 20 (25%). Sin embargo, si tenemos seleccionado "*No recalcula calificaciones, aparece la calificación con el máximo y/o mínimo anterior hasta que esta se actualiza manualmente por el profesor*", el estudiante tendrá una puntuación de 5 sobre 10 (50%) hasta que el profesor recalifique manualmente a este estudiante sobre 20.

## <span id="page-37-0"></span>**Aj**u**stes de ítems de calificación**

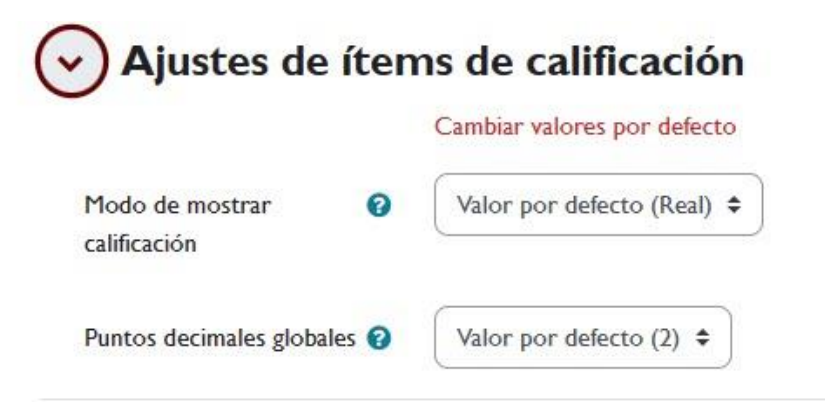

*Ajustes de ítems de calificación.*

- *Modo de mostrar calificación*: podemos mostrar las notas con valores reales, con porcentajes (relativos a la calificación máxima que se puede obtener en una actividad en concreto), con letras o mediante combinaciones de dos de esos tipos. El formato de calificación se muestra tanto en el "informe Calificador" como en el de "Usuario".
- *Puntos decimales globales*: con este parámetro, podemos indicar cuántos decimales mostrar en cada calificación. El valor por defecto es 2 decimales. Es importante tener en cuenta que, independientemente del número de decimales que especifiquemos aquí, para los cálculos de las calificaciones totales se utiliza siempre una precisión de 5 decimales.

## <span id="page-38-0"></span>**Informe general**

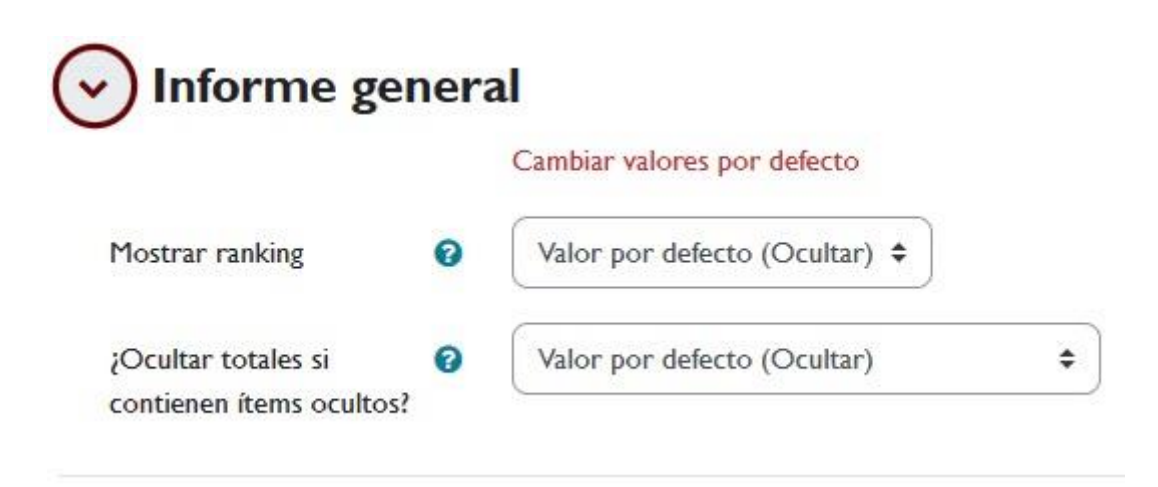

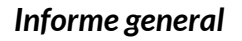

- *Mostrar ranking*: permite mostrar la posición del estudiante en relación con el resto de la clase. Esta información aparece en la vista del Informe general.
- *¿Ocultar totales si contienen ítems ocultos?* este parámetro nos permite ocultar la calificación total del curso cuando haya algún elemento de calificación oculto o, mostrarla independientemente de si existen ítems ocultos. En este último caso, se puede determinar si los cálculos globales incluyen la calificación de los ítems ocultos o no.

## <span id="page-39-0"></span>**Usuario**

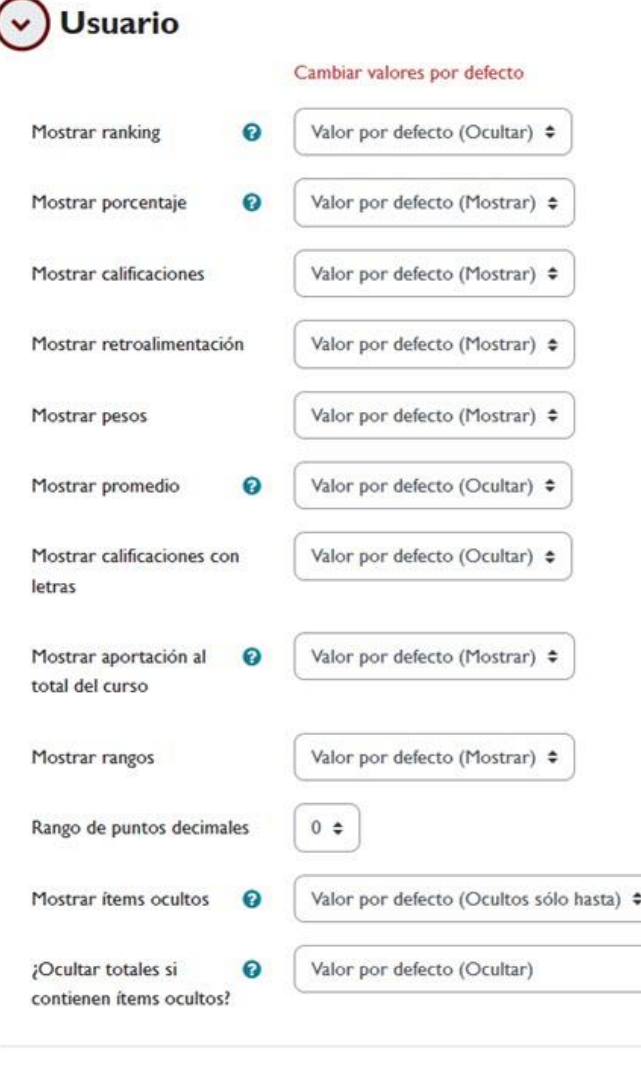

*Usuario*

Este es el informe que el estudiante visualiza por defecto al acceder al libro de calificaciones.

- *Mostrar ranking*: permite mostrar la posición del estudiante en relación con el resto de la clase en el informe de usuario. Aparece una columna en la que se puede ver la posición que ocupa el alumno respecto al total de estudiantes matriculados en el curso.
- *Mostrar porcentaje*: permite mostrar o no la columna "Porcentaje" en el informe de usuario. Esta columna es independiente del formato de calificación seleccionado.

- *Mostrar calificaciones*: al deshabilitar esta opción, se ocultará la columna "Calificación" del informe de usuario.
- *Mostrar retroalimentación*: este parámetro permite mostrar o no la columna "Retroalimentación" en el informe de usuario.
- *Mostrar pesos*: permite visualizar una columna denominada "*Peso calculado*" que mostrará las ponderaciones aplicadas a cada elemento de evaluación (en porcentaje).
- *Mostrar promedio*: permite mostrar una columna denominada "*Promedio*" que contiene la nota media de esa actividad (calculada con las notas obtenidas por cada estudiante hasta ese momento).
- *Mostrar calificaciones con letras*: permite mostrar una columna adicional con las calificaciones obtenidas en formato de letra ("calificaciones por letra").
- *Mostrar rangos*: permite mostrar u ocultar una columna denominada "Rango" que indica los valores entre los que puede oscilar una calificación para cada actividad en concreto.
- *Rangos de puntos decimales*: indica cuántos números decimales se muestran en la columna "Rango".
- *Mostrar ítems ocultos*: mediante esta opción podemos modificar la visibilidad de los elementos de calificación y de las propias calificaciones. Puede ser de utilidad para, por ejemplo, ocultar las calificaciones a los estudiantes hasta que tengamos corregidos los trabajos de todos ellos.
	- o *Mostrar ocultos*: si alguna actividad está oculta, se mostrará el nombre en gris y la nota de la actividad no se mostrará al estudiante.
	- o *Ocultos solo hasta*: permite ocultar por completo un elemento de calificación hasta una fecha fijada, a partir de la cual, tanto la actividad como la nota serán visibles. Desde la vista Calificador, con el modo edición activado, podemos indicar a partir de qué fecha la calificación será visible para el estudiante (de un modo automático).
- o *No mostrar*: los elementos de calificación permanecerán ocultos hasta que manualmente cambiemos su visibilidad.
- *¿Ocultar totales si contienen ítems ocultos?*también podemos configurar si queremos que los estudiantes puedan ver el total de una categoría si esta contiene ítems ocultos. Por defecto, no se muestran los cálculos totales de las categorías o del curso si contienen ítems ocultos. También podemos mostrar los totales excluyendo los ocultos, o incluyendo los mismos.
	- o *Ocultar*: los cálculos totales (del curso o de categorías) no se mostrarán si alguno de los ítems de calificación que computan para su cálculo está oculto.
	- o *Mostrar totales excluyendo ítems ocultos*: el resultado se calculará teniendo en cuenta las calificaciones de los ítems que no están ocultos. El valor de la columna total no es el valor real definitivo, ya que, al hacer visible un ítem que estuviese oculto, se actualizará el valor del total incluyendo la calificación de dicho ítem. Esta característica se aplica únicamente a la visualización de las calificaciones en la vista Usuario. El profesor, desde la vista Calificador, siempre verá los totales calculados a partir de todos los ítems de calificación (ocultos o no).
	- o *Mostrar totales incluyendo ítems ocultos*: el resultado se calculará teniendo en cuenta todas las calificaciones, estén ocultas o no. El valor del total es el valor real, es decir, no variará al cambiar la visibilidad de los ítems de calificación.

# <span id="page-41-0"></span>**4. Preferencias del informe del calificador**

La última opción de configuración del Libro de calificaciones es la de "*Preferencias: Informe del Calificador*".

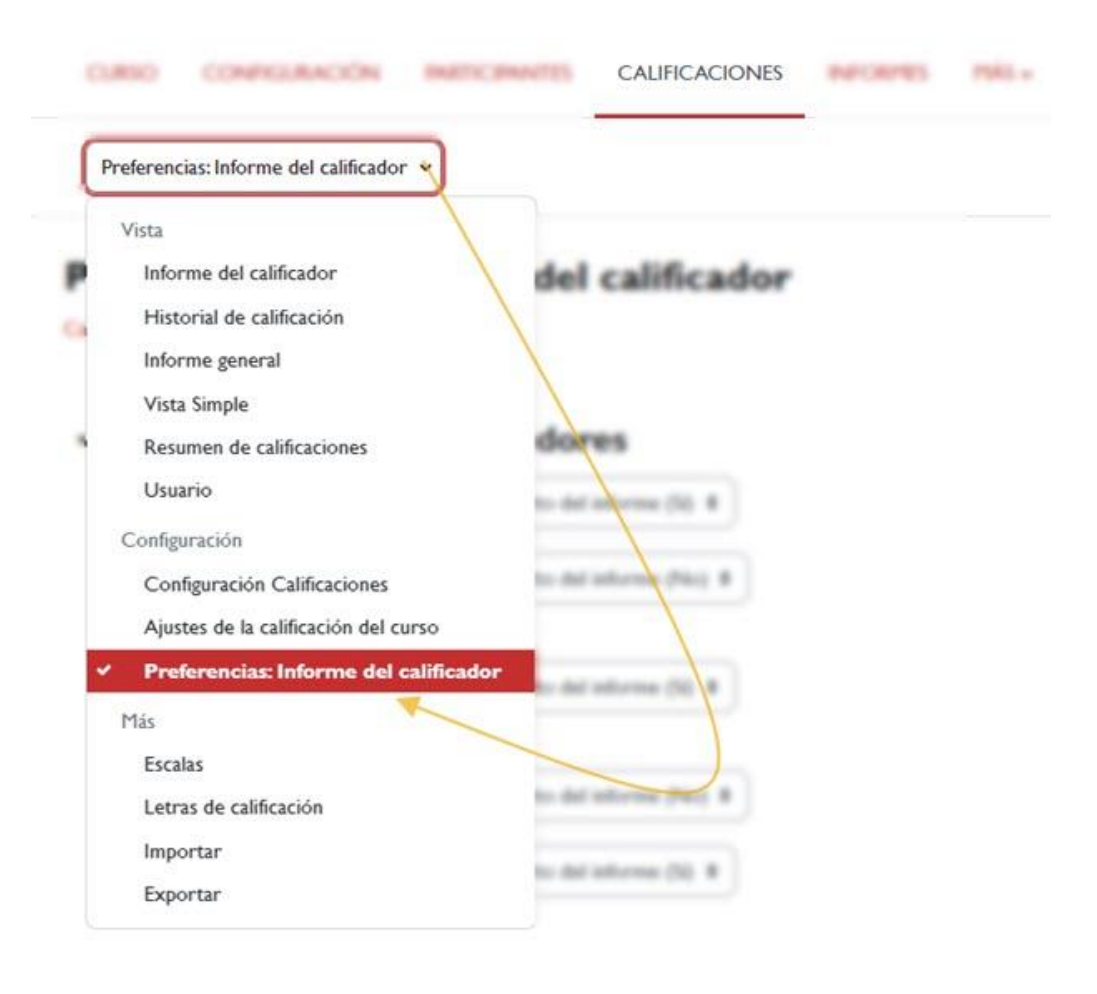

*Preferencias: Informe de calificador.*

En este apartado podemos configurar qué queremos ver y qué no en la tabla de calificaciones. De este modo, podemos modificar el modo en el que se presentan las calificaciones. Los cambios que se realicen aquí solo tendrán efecto en el perfil del profesor que realiza la configuración, y no en el de otros profesores de la asignatura. Como se muestra en siguiente imagen, las opciones de configuración están agrupadas en tres secciones, que describiremos a continuación:

- *Mostar/ocultar conmutadores*.
- *Filas especiales*.
- *General*.

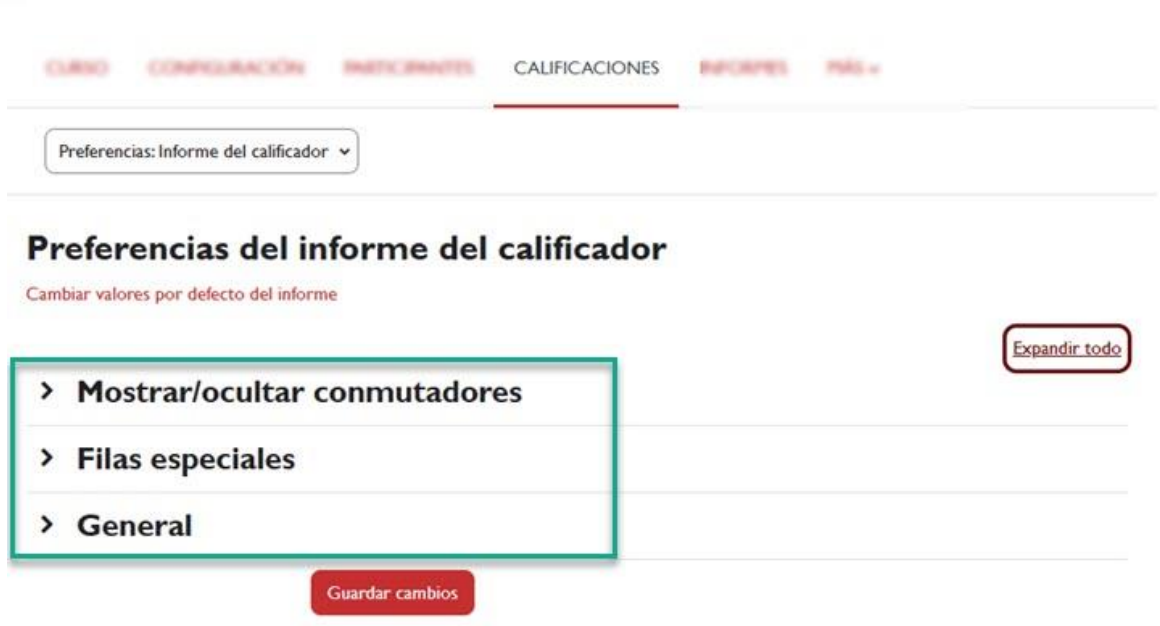

*Configuración de las "Preferencias del informe del calificador".*

#### <span id="page-43-0"></span>**Mostrar /ocultar conmutadores**

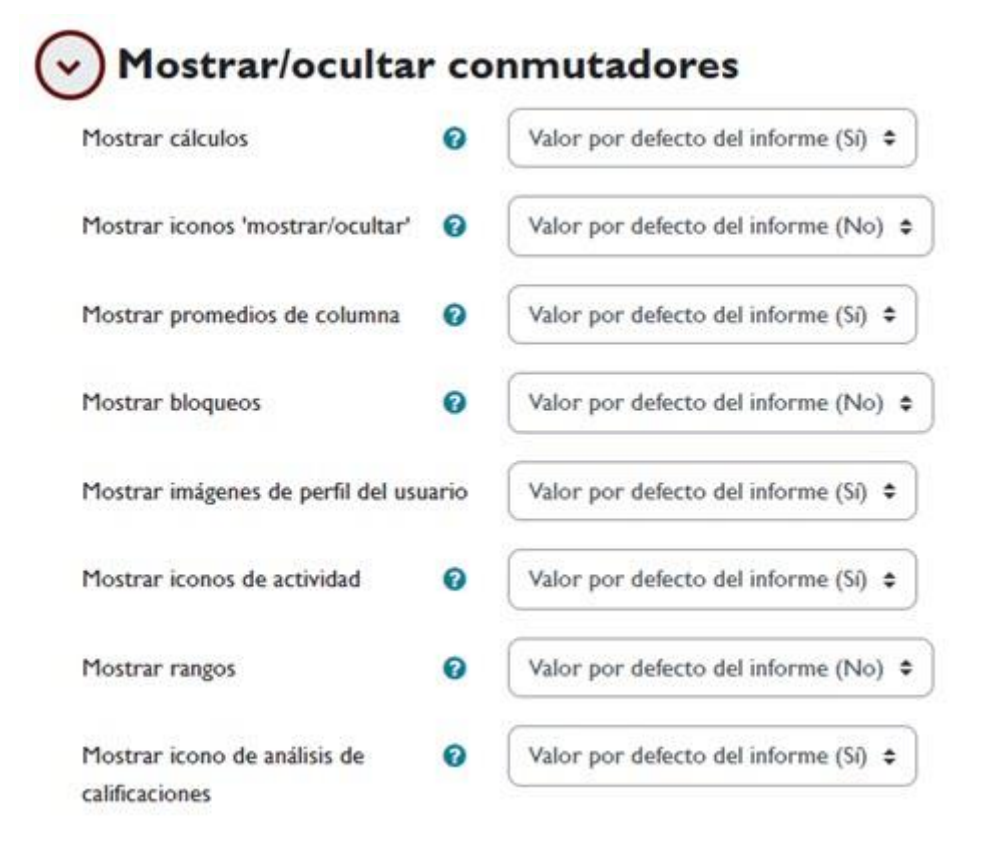

#### *Mostrar/ocultar conmutadores*

 *Mostrar cálculos*: los cálculos de totales, tanto de categorías como del curso, se pueden realizar de manera personalizada. Si activamos esta opción, en el modo edición, aparecerá un icono en forma de calculadora que nos dará acceso a la pantalla de edición del cálculo. Una vez que utilicemos esta herramienta de cálculo personalizado, el icono se mostrará en color más oscuro y, además, aparecerá en la cabecera de la columna (esté activada la edición o no) para que podamos identificar qué totales se han realizado con una fórmula personalizada introducida manualmente.

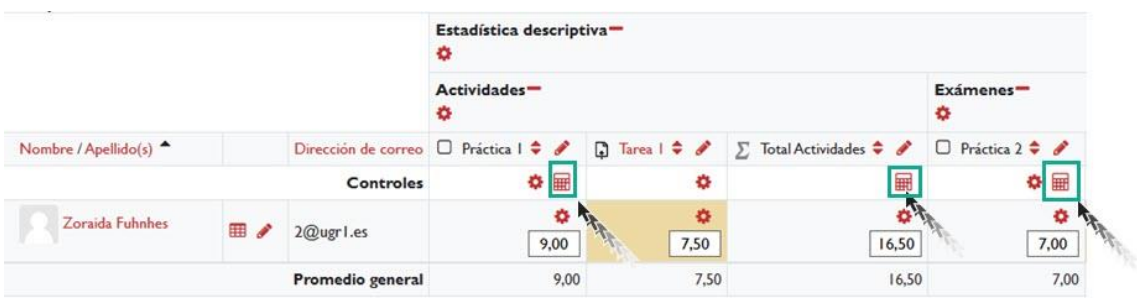

- *Mostrar iconos 'mostrar/ocultar'*: si esta opción está activada, al activar la edición en el calificador, aparecerán iconos en forma de ojo  $\bullet$ . Al pinchar en estos iconos podremos modificar la visibilidad de determinadas calificaciones. Esta opción está disponible tanto a nivel individual como de categoría, de modo que, si hacemos clic en el icono correspondiente a una categoría, se cambiará la visibilidad de todos los elementos de calificación que contenga. Cuando un elemento está oculto sus datos se muestran en tono gris y el icono del ojo aparece cerrado  $\Phi$ .
- *Mostrar promedios de columna*: con este parámetro podemos decidir si mostrar una fila, al final de la tabla, que muestre la nota media para cada columna. Los cálculos se realizan con las notas (hasta ese momento) de todos los alumnos cuya calificación no está vacía (independientemente del número de alumnos que se muestren en cada página).
- *Mostrar bloqueos*: al activar esta opción aparecerán una serie de iconos en forma de candado. Al bloquear un elemento de calificación, su nota no podrá ser modificada, ni manualmente ni desde la actividad correspondiente. Los bloqueos están disponibles tanto a nivel individual como de categoría, de modo

que, si hacemos clic en el icono correspondiente a una categoría, se bloqueará o desbloqueará, toda la columna.

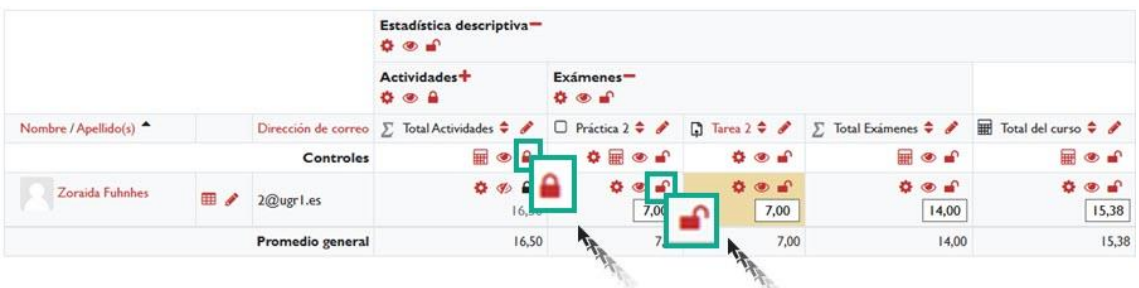

- *Mostrar imágenes de perfil de usuario*: el valor por defecto de este parámetro es Sí, lo que significa que la imagen del perfil del usuario se mostrará junto a su nombre.
- *Mostrar iconos de actividad*: por defecto este parámetro está activado. Sirve para especificar si se mostrarán los iconos correspondientes a cada tipo de actividad o no.
- *Mostrar rangos*: permite mostrar una fila con los valores mínimos y máximos que se pueden obtener en cada actividad. Puede ser de utilidad si utilizamos distintos tipos de rangos en diferentes actividades.
- *Mostrar icono de análisis de calificaciones*: este icono con forma de lupa nos permitirá acceder al informe de resultados de la actividad correspondiente.

# <span id="page-45-0"></span>**5. Bibliografía**

- $\sqrt{ }$  Manual de Moodle 3.11 para el profesor. Universidad Politécnica de Madrid. Gabinete de Tele-Educación. CC-BY-NCSA [https://oa.upm.es/71356/1/Manual\\_Moodle\\_3\\_11.pdf](https://oa.upm.es/71356/1/Manual_Moodle_3_11.pdf)
- $\sqrt{ }$  Moodle. Calificaciones. Canal de Youtube de la Universidad Politécnica de Madrid. <https://www.youtube.com/watch?v=g0dr7PV81u4>
- Gestión de calificaciones en Moodle. Canal de Youtube de la Universidad Politécnica de Madrid. <https://www.youtube.com/watch?v=Ic1YnZu1RF8>

- $\sqrt{ }$  Moodle UA. Universidad de Alicante. <https://si.ua.es/es/moodle/>
- El Libro de Calificaciones (Moodle 3.8). Jesús Baños Sancho. IES Satafi. Getafe - Madrid. CC-BY-NC-SA. [https://mediateca.educa.madrid.org/documentos/r6g6wxjqjtm](https://mediateca.educa.madrid.org/documentos/r6g6wxjqjtmmjq94) mjg94
- Calificaciones. Moodledocs. <https://docs.moodle.org/all/es/Calificaciones>
- $\sqrt{ }$  Agregación de calificación. [https://docs.moodle.org/all/es/Agregaci%C3%B3n\\_de\\_calificaci](https://docs.moodle.org/all/es/Agregaci%C3%B3n_de_calificaci%C3%B3n) [%C3%B3n](https://docs.moodle.org/all/es/Agregaci%C3%B3n_de_calificaci%C3%B3n)
- $\sqrt{2}$  Configuración de calificaciones. Universidad de Antioquía. [http://ingenieria2.udea.edu.co/multimedia](http://ingenieria2.udea.edu.co/multimedia-static/aemtic/unidad_4/descargas/calificaciones_moodle.pdf)[static/aemtic/unidad\\_4/descargas/calificaciones\\_moodle.pdf](http://ingenieria2.udea.edu.co/multimedia-static/aemtic/unidad_4/descargas/calificaciones_moodle.pdf)
- Configuración del calificador de Moodle. Universidad de Huelva. [https://ayudame.uhu.es/docs/doku.php/moodle/manuales/califi](https://ayudame.uhu.es/docs/doku.php/moodle/manuales/calificaciones) [caciones](https://ayudame.uhu.es/docs/doku.php/moodle/manuales/calificaciones)
- Export Gradebook Data from Moodle. University os Massachusetts Amherst. [https://www.umass.edu/it/support/moodle/export-gradebook](https://www.umass.edu/it/support/moodle/export-gradebook-data-moodle)[data-moodle](https://www.umass.edu/it/support/moodle/export-gradebook-data-moodle)
- $\sqrt{ }$  Import Student Data to de Moodle Gradebook. University os Massachusetts Amherst. [https://www.umass.edu/it/support/moodle/import-student](https://www.umass.edu/it/support/moodle/import-student-data-moodle-gradebook)[data-moodle-gradebook](https://www.umass.edu/it/support/moodle/import-student-data-moodle-gradebook)